# FIRST NATIONAL

### **ACH Manager Version 4.0**

**Overview:** The ACH Manager Version 4.0 release introduces a new user interface for BusinessOnline 6.0 users. The new ACH Manager Version 4.0 employs the same user interface design as Business Online Version 6.0, which improves usability, responsiveness, and device independence.

> **Please review the program enhancements included in this document. For specific guidelines for the ACH Manager 4.0 release, see Important Informationonpage 5.**

**The ACH Transfer Type labels have changed for the ACH Manager User Interface that youutilize through Access Manager and all versions of Business Online. See the ACH Transfer Types section on page 35.**

# Contents

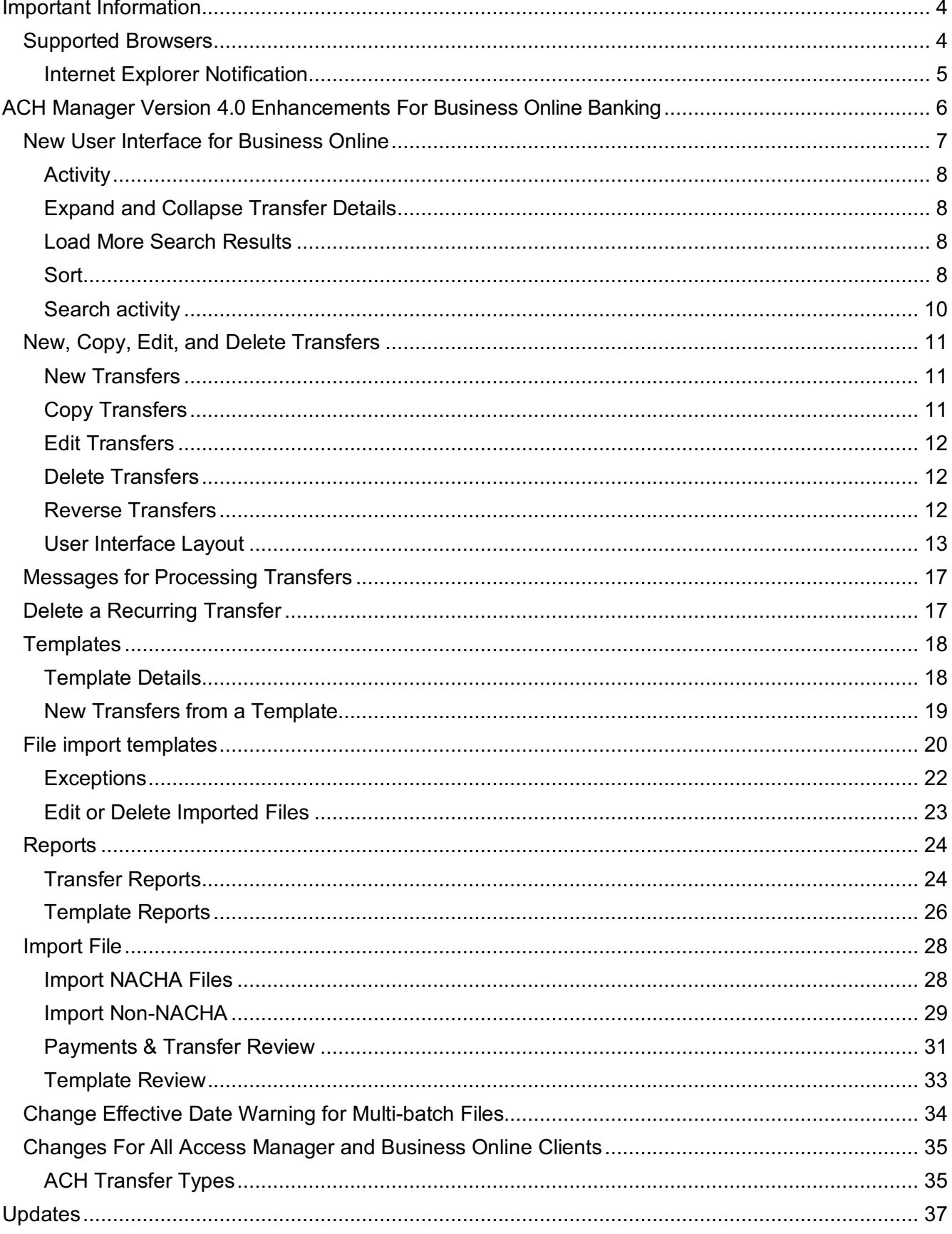

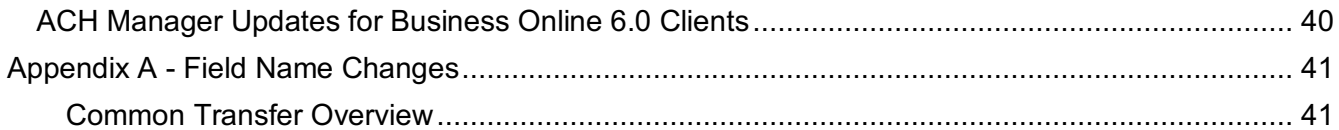

# **Important Information**

# **Supported Browsers**

- AppleSafari 10.0
- Google Chrome
- Microsoft Edge
- Microsoft Internet Explorer 11.0
- Mozilla Firefox

#### **Internet Explorer Notification**

In the near future, First National Bankwill no longer support Compatibility mode for Internet Explorer as part of a continued effort to phase out older technology. Below are the instructions to remove firstnbtc.com from the compatibility mode in Internet Explorer.

- 1. Open Internet Explorer.
- 2. From the **Tools** menu, select **Compatibility View settings**. The system displays the Compatibility View Settings dialog box. Select your institution (for example, bank.com) and click **Remove**.
- 3. Click **Close**.

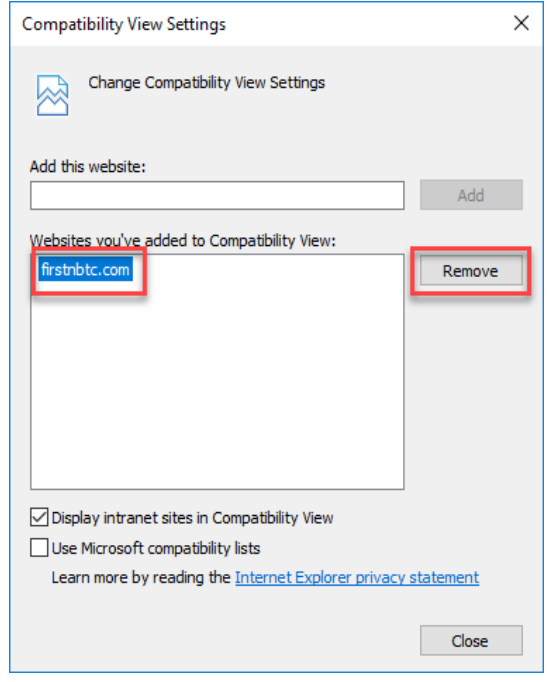

# **ACH Manager Version 4.0 Enhancements For Business Online Banking**

The ACH Manager Version 4.0 release employs the same redesign scheme as Business Online Banking which improves usability, responsiveness, and device independence. Responsive design helps ensure that the system clearly displays all data at virtually any screen size or resolution, without use of horizontal scrolling in lower resolutions, on smaller devices, or in smaller browser windows. You can accessACH Manager using the **Payments & Transfers** hyperlink on the top toolbar of the Business Online Home page.

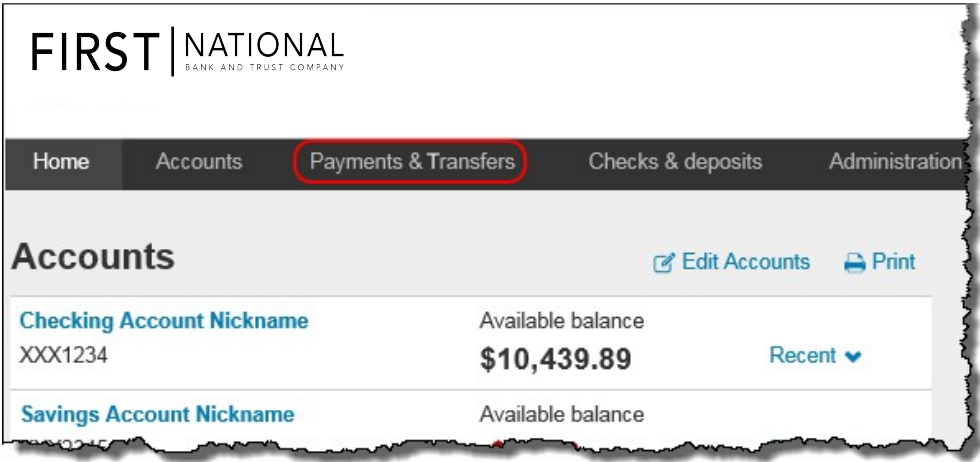

*The new responsive design helps ensure that the system clearly displays all data at virtually any screen size or resolution.*

Once you click on the **Payments & Transfers** menu option, you can readily access all your ACH Manager options from the **ACH** hyperlink.

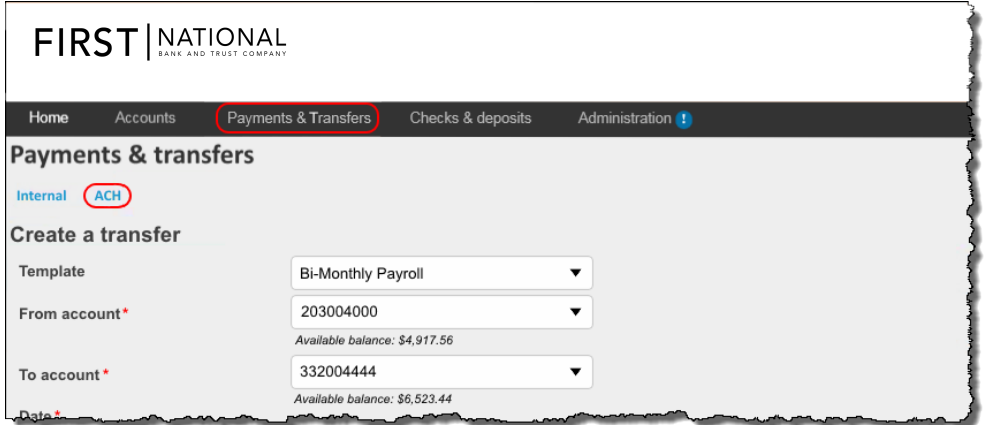

## **New User Interface for Business Online**

A redesign for the ACH user experience within BusinessOnline. When you click on **ACH**, the user interface immediately presents them with the most recent activity. This reduces the amount of clicks to gain access to information.

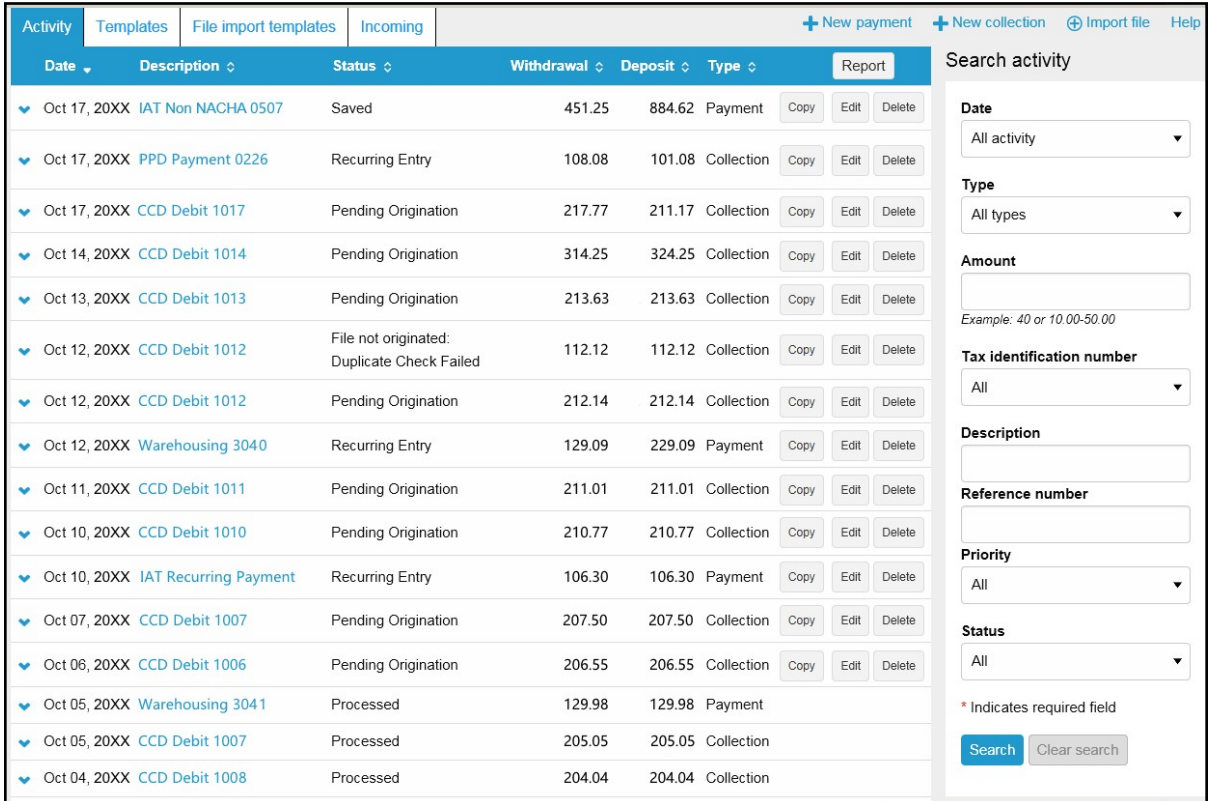

*The new redesigned ACH Manager User Interface for Business Online provides you with access to more information from a single page and interactive search and filter capabilities to aid you in finding the information you need faster.*

#### **Activity**

The **Activity** tab provides you with a quick view of your transfers. You can utilize a variety of tools such as search criteria and sorting to aid you in quickly finding a specific transfer or set of transfers.

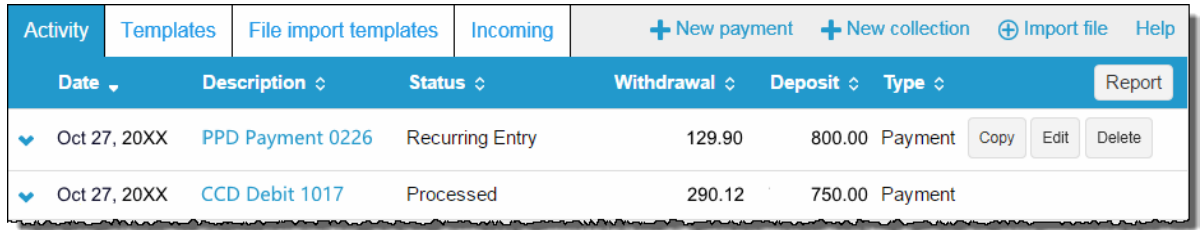

*The Activity tab provides you with quick and easy access to your transaction history.*

### **Expand and Collapse Transfer Details**

You can click or tap next to any transfer to see additional details about the transfer (for example, the **Reference number**, **Payment type**, **Issued by**, **Issued date**, and **Item count**). Simply click or tap  $\triangle$  to collapse the row.

| <b>Activity</b>                                                                | <b>Templates</b> | <b>File import templates</b>                                                                                    | Incoming               |                                      | $\blacktriangle$ New payment                                              |        | $\blacktriangle$ New collection | <b>A</b> Import file |      | Help   |
|--------------------------------------------------------------------------------|------------------|----------------------------------------------------------------------------------------------------|------------------------|--------------------------------------|---------------------------------------------------------------------------|--------|---------------------------------|----------------------|------|--------|
| Date -                                                                         |                  | <b>Description of</b>                                                                                           | Status c               | <b>Withdrawal <math>\circ</math></b> | Deposit $\diamond$                                                        |        | Type $\circ$                    |                      |      | Report |
| Oct 27, 20XX<br>$\blacktriangle$                                               |                  | PPD Payment 0226                                                                                                | <b>Recurring Entry</b> | 129.90                               |                                                                           | 800.00 | Payment                         | Copy                 | Edit | Delete |
| Reference number<br>Payment type:<br>Issued by:<br>Issued date:<br>Item count: |                  | cc24b82a6c<br>Company - CCD<br>Bank Admin on behalf of John Adams<br>Oct 27, 20XX 01:22:57 PM<br>$\overline{4}$ |                        |                                      |                                                                           |        |                                 |                      |      |        |
| Oct 27, 20XX                                                                   |                  | CCD Debit 1017                                                                                                  | Processed              | 290.12                               | $\begin{array}{cccccccccccccc} 1 & 1 & & 1 & & 1 & & 1 & & 1 \end{array}$ | 750.00 | Payment                         |                      |      |        |

*You can click or tap*  $\bullet$  *next to any transfer to see additional details about the transfer.* 

#### **Load More Search Results**

The system initially retrieves up to twenty transfers at a time. You can add more results by clicking or tapping on **More ACH Activity** at the bottom of the page.

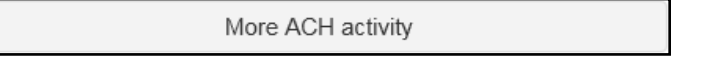

#### **Sort**

You can sort the list of transfers by clicking or tapping  $\bullet$  next to any column heading (for example, **Date**, **Description**, **Status**, **Withdrawal**, **Deposit**, or **Type**) to sort by the respective category.

#### **Search activity**

The Search activity section enables you to refine your search by defining key search terms such as: **Date**, **Type**, **Amount**, **Tax identification number**, **Description**, **Reference number**, **Priority**, and **Status**. The search options that display are dependent upon the task that the user wants to accomplish (for example, establishing a transfer or establishing a template).

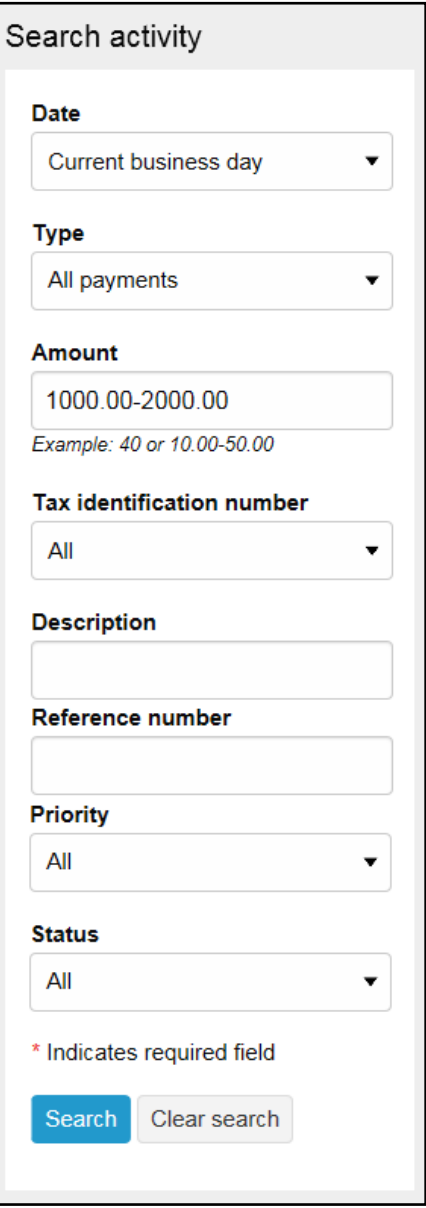

*The Search activity helps you locate information faster.*

# **New, Copy, Edit, and Delete Transfers**

#### **New Transfers**

All ACH transfers are conveniently grouped into two categories: payments and collections. Within each category you can access all the types of ACH transfers (for example payroll, prearrange payments). From the mainACH Manager starting page you can click on **+** New payment or **+** New collection to establish a new ACH transfer.

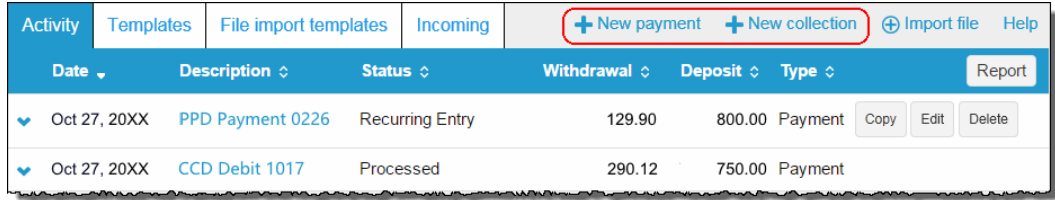

*Click the +New payment or +New collection to initiate a new transfer.*

**Note:** Refer to page 35 for a complete list of payment and collection options.

When you click on either option, the system displaysa New payments or New collections box from which you can specify the type ofACH transfer from the **Type** drop-down list and click **Continue**.

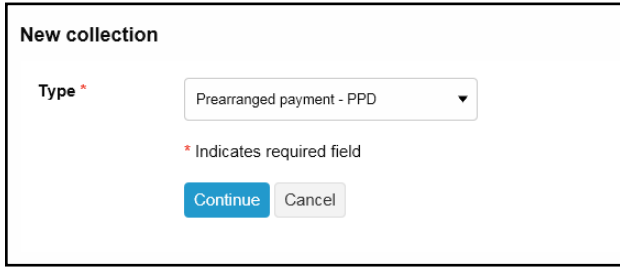

*ACH transfers are grouped into two categories: payments and collections.*

### **Copy Transfers**

If you have an existing transfer that you would like to reuse, you can simply locate the desired transfer and then click the **Copy** button. The systemthen displaysan edit page for the transfer that you copied. You can then make any changes as needed and rename the transfer. The system retains the original transfer and the newly copied transfer.

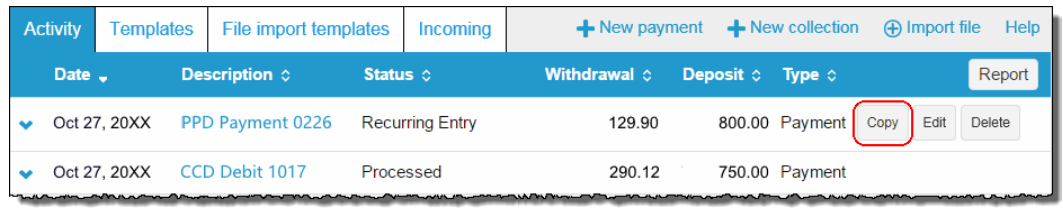

*The Copy button enables you to quickly reuse content from an existing transfer.*

#### **Edit Transfers**

Your ability to edit a payment or collection is easierthan ever for transfers that have not completed processing. From the main **Activity** tab, you can click or tap the **Edit** button for the transfer that you want to edit. Previously, you had to inquire on a specific transfer before you could perform any maintenance.

| <b>Activity</b> |              | Templates   File import templates |                   | Incoming               | $\bigoplus$ New payment $\bigoplus$ New collection $\bigoplus$ Import file Help |  |                                    |  |        |        |
|-----------------|--------------|-----------------------------------|-------------------|------------------------|---------------------------------------------------------------------------------|--|------------------------------------|--|--------|--------|
| Date _          |              | Description $\diamond$            | Status $\diamond$ |                        | <b>Withdrawal <math>\Diamond</math></b>                                         |  | Deposit $\Diamond$ Type $\Diamond$ |  |        | Report |
|                 | Oct 27, 20XX | PPD Payment 0226                  |                   | <b>Recurring Entry</b> | 129.90                                                                          |  | 800.00 Payment Copy Edit           |  | Delete |        |
|                 | Oct 27, 20XX | CCD Debit 1017                    | Processed         |                        | 290.12                                                                          |  | 750.00 Payment                     |  |        |        |

*Click the Edit button to make changes to a transfer.*

#### **Delete Transfers**

From the main **Activity** tab, you can click or tap **Delete** for the transfer that you want to delete. The system then displays a transfer overview page. From the transfer overview page, you can click or tap **Delete ACH** and the system completes the deletion process.

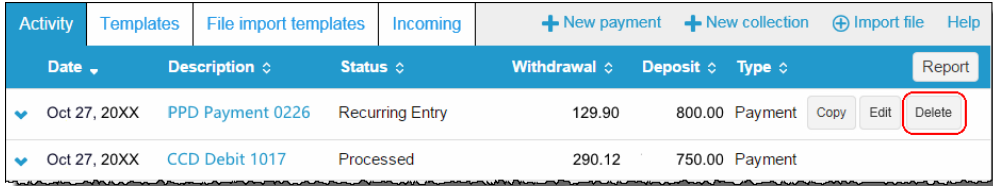

*Click or tap Delete to initiate the deletion process for a transfer.*

#### **Reverse Transfers**

From the main **Activity** tab, you can click or tap **Reverse** for a transfer that has a Status of **Processed**, the**Effective date** is within five business days, and the **ACH Type** is not a **Reversal**. The system then displaysa transfer overview page. From the transfer overview page, you can click or tap the **No** switch below the **Reverse** column in the Pay to section for the transfer that you want to reverse and then clickor tap the **Reverse ACH** button.

> **Note:** You must have Reversal rights established in the Access Manager User Administrator in order to view transfers that can be reversed.

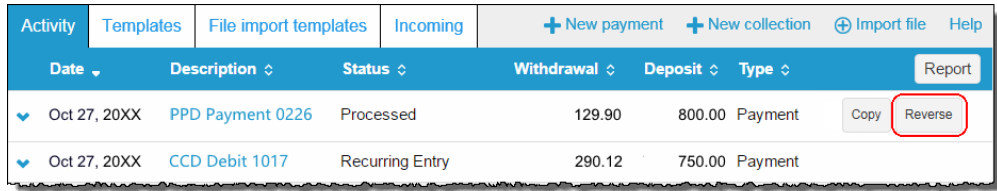

*Click or tap Reverse to initiate the reversal process for a transfer.*

# **User Interface Layout**

The system divides the transfer page (for new, copy, and edit transfers) into three sections:

- Transfer Overview
- Pay from
- Pay to

#### **Transfer Overview**

The Transfer Overview section enables you to name the transfer, establish the transfer date, the frequency of the transfer, and the owner of the account.

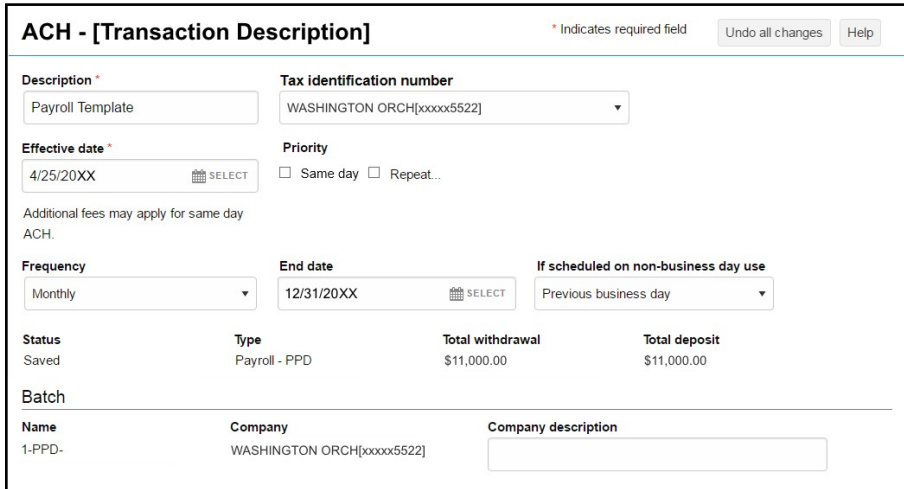

*A sample New ACH - Payroll (PPD) transfer illustrates the transfer overview section of an ACH transfer.*

#### **Pay from**

The Pay from section provides you with an overview of where the payment funds are coming from. By clicking or tapping on the **Details** button, you can edit additional fields such as: **Payment information**, **Identification**, **Name** and **Discretionary data**.

For transfers that contain multiple rows of information, you can click or tap on the **Filter** button and then sort the results by **Account**, **Amount**, **Identification**, and **Name**. As you begin typing data into one of these fields, the system automatically starts sorting.

> **Note:** The transfer type determines what additional fields display when you click or tap**Show Details** and**Show Filter**.

To place a hold on a transfer, click the **Pay** switch. A hold stops the system from submitting the indicated transfer to the financial institution during processing and saves the transfer for future use. To remove the hold, click the **Hold** switch to turn on the **Pay** option and proceed with processing the specified transfer as part of the batch.

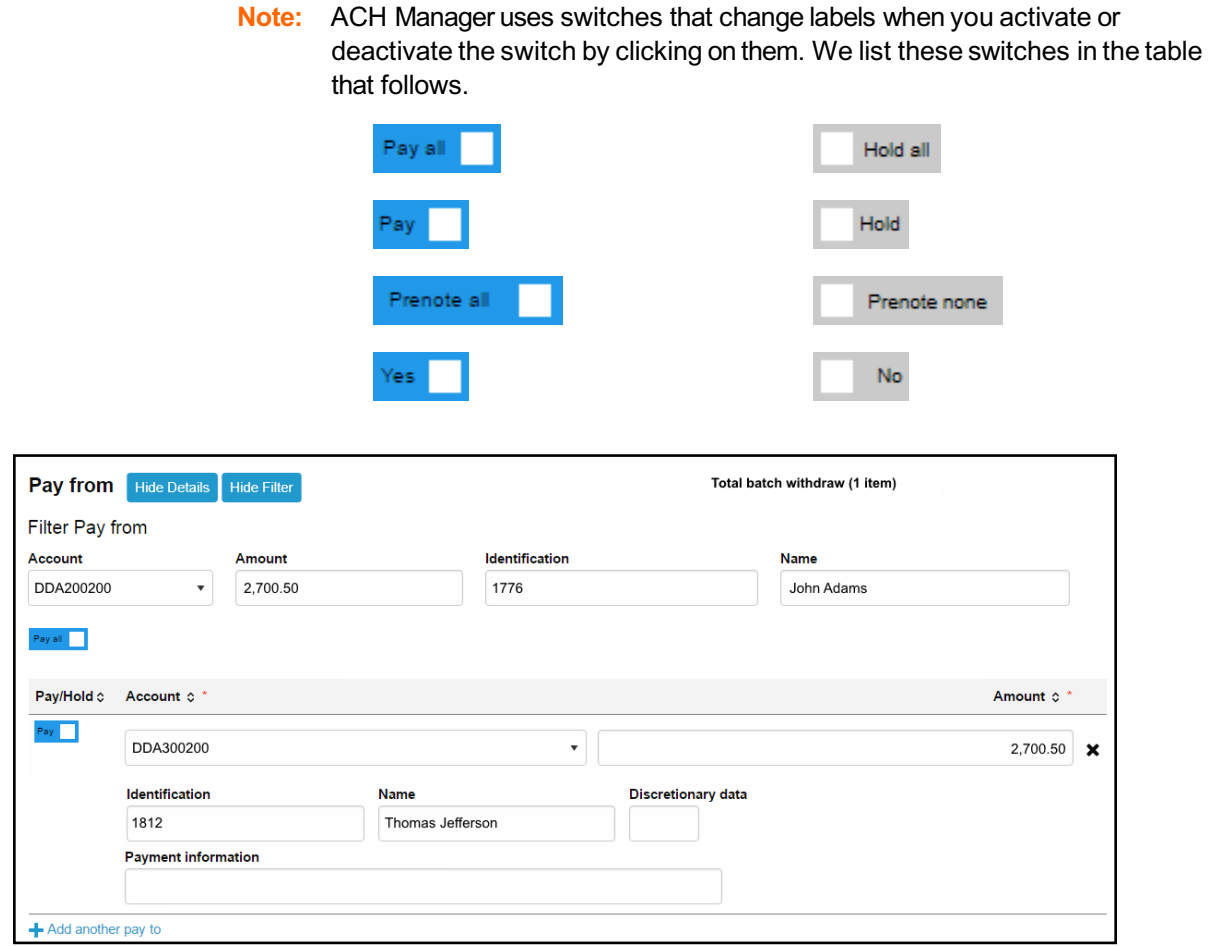

*The Pay from section allows you to define where the funds are coming from.*

#### **Pay to**

The Pay to section provides you with an overview of where the payment funds are coming from. By clicking or tapping on the **Details** button, you can edit additional fields such as: **Payment information** and **Discretionary data**.

For transfers that contain multiple sources of payment, you can click or tap on the **Filter** button and then sort the results by **Name**, **Identification**, **Routing transit**, **Account number**, **Account type**, and **Amount**. As you begin typing data into one of these fields, the system automatically starts sorting.

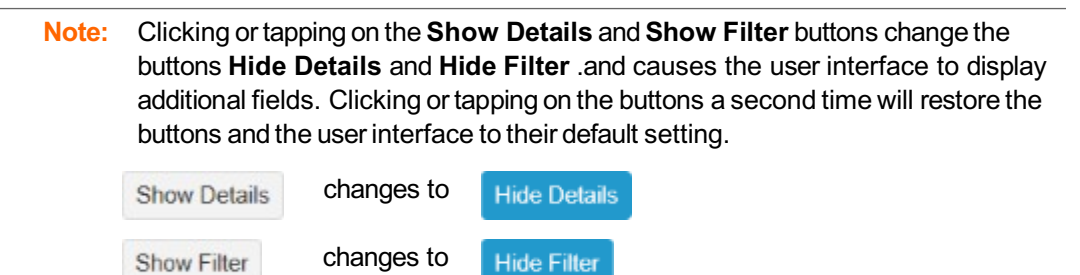

To add a prenote to all payments, click the **Prenote none** switch to enable the prenote and thereby adding a zero dollar prenote transfer for the current business day. To remove all the prenotes, click the **Prenote all** switch to turn on prenotes. You can enable prenotes for individual payments by clicking the **No** switch. You can disable prenotes for a specific transfer by clicking the**Yes** switch. The system processes the transfer on the effective date regardless if a prenote is sent prior to processing.

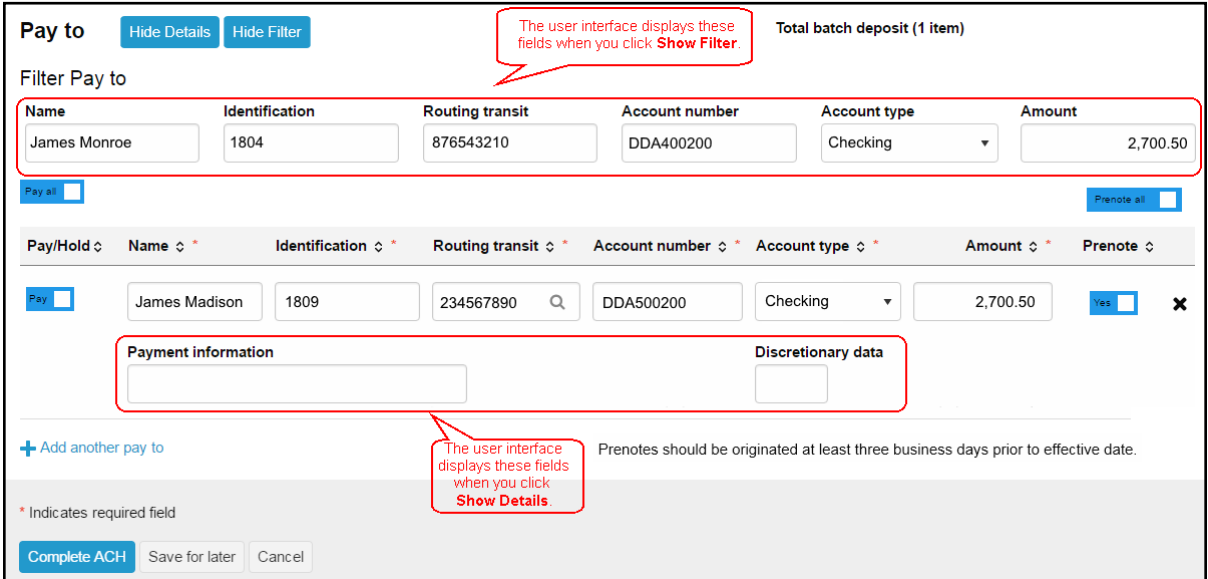

*The Pay to section provides you with an overview of where the system is sending the payment funds.*

#### **Routing transit Field**

The **Routing transit** field has dynamic search capabilities. Click or tap Q to search for the routing transit number that identifies the Receiving Depository Financial Institution (RDFI). When you click or tap <sup>Q</sup>, the system opens a new Routing transit search box. You can then use the Routing **transit**, **Institution name**, **City**, or **State** fields to search for the correct routing transit number. When you find the correct institution, click on the appropriate **Institution Name** and the system populates the **Routing transit** field with the correct routing transit number.

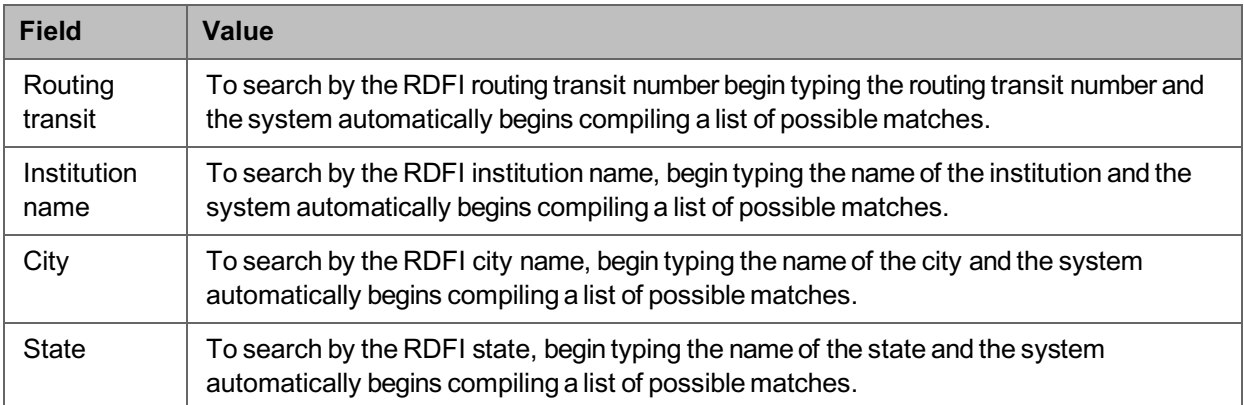

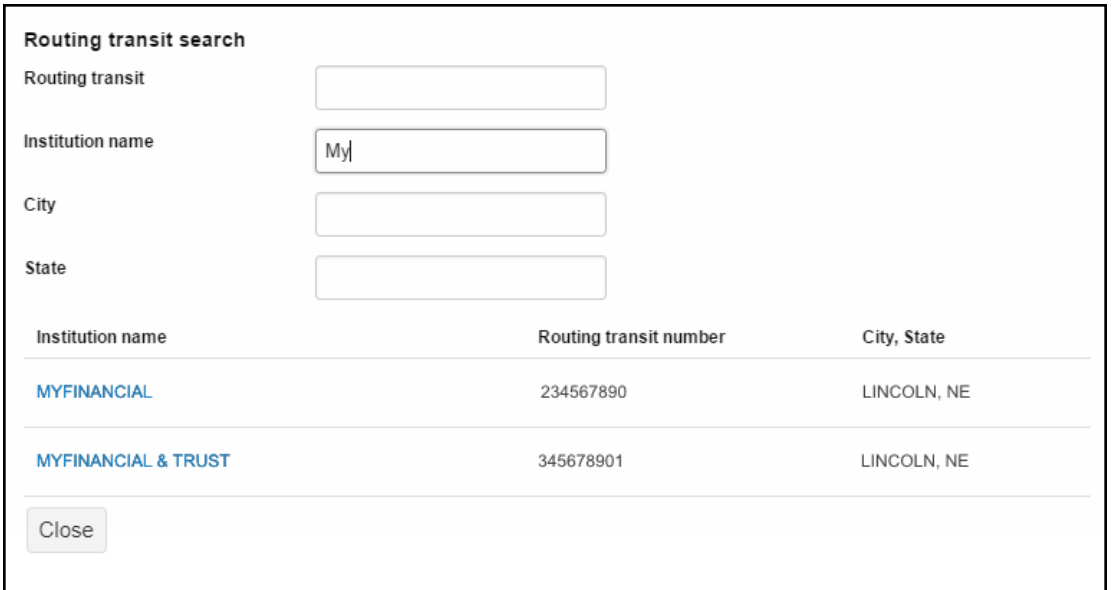

*The system automatically starts building a list of possible matches as you type data into any of the fields.*

# **Messages for Processing Transfers**

When you click the **Complete ACH** or **Save for later** button, the system displaysone of three types of messages: success, warning, or error. We list one example of each.

> **Note:** When the system displays the transfer confirmation page you have the option to save the transfer as a template by clicking the **Save as a template** button. The system then applies the transfer specifications to a template which enables you to reuse the content for future transfers.

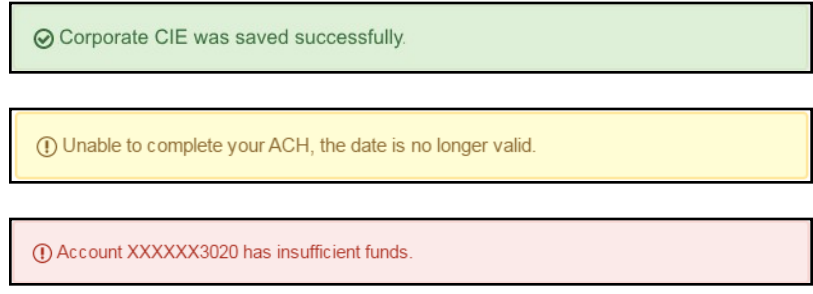

*The color coded messages quickly provide you with a visual informing you of the success or failure of the system processing or saving a transfer.*

## **Delete a Recurring Transfer**

From the Activity page, you can click on the **Delete** button for a recurring transfer and the system displays the Delete recurring file page. From this page you can chose to delete a single occurrence or all future recurring transfers from the **Deletion type** drop-down list.

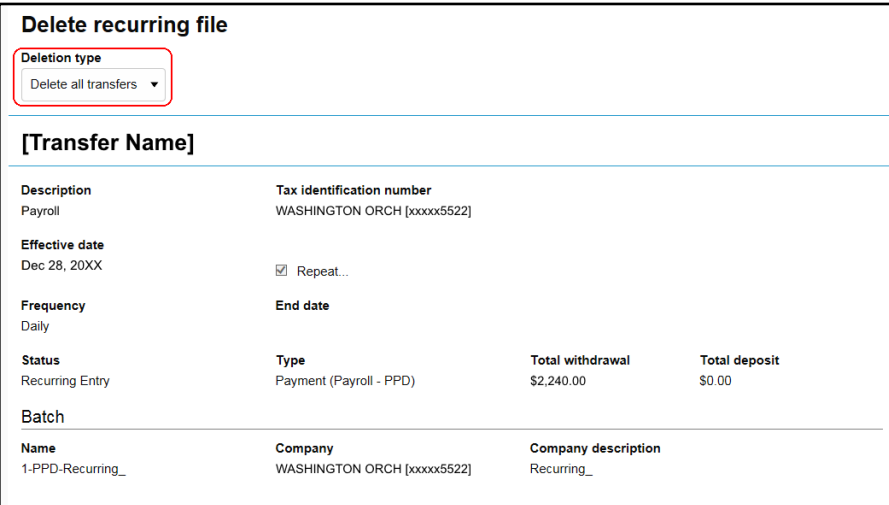

You can quickly delete a single occurrence or all future recurring transfers.

# **Templates**

When you submit a transfer for review, the system displays the transfer confirmation page where you have the option to save the transfer as a template by clicking the **Save as a template button**, thus making it easier for you to establish a new template and reuse content for future transfers.

From the **Template** menu, you can click on **+** New payment template or **+** New collection template to establish a new template. In addition, you can edit or delete existing templates, and process transfers using an existing template.

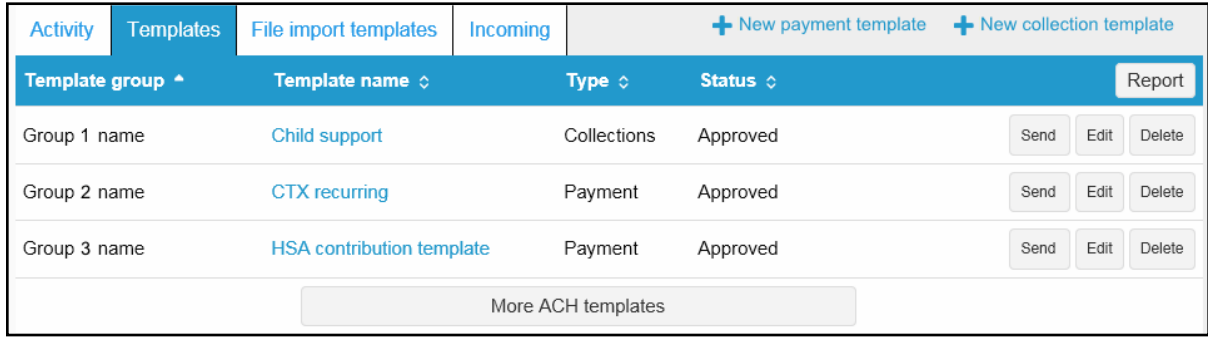

*The new template list provides you more options from a single page.*

#### **Template Details**

You can click  $\blacktriangleright$  to view details about a template, such as **Company name**, **Payment type**, **Amount range**, **Created by**, and **Approved by**.

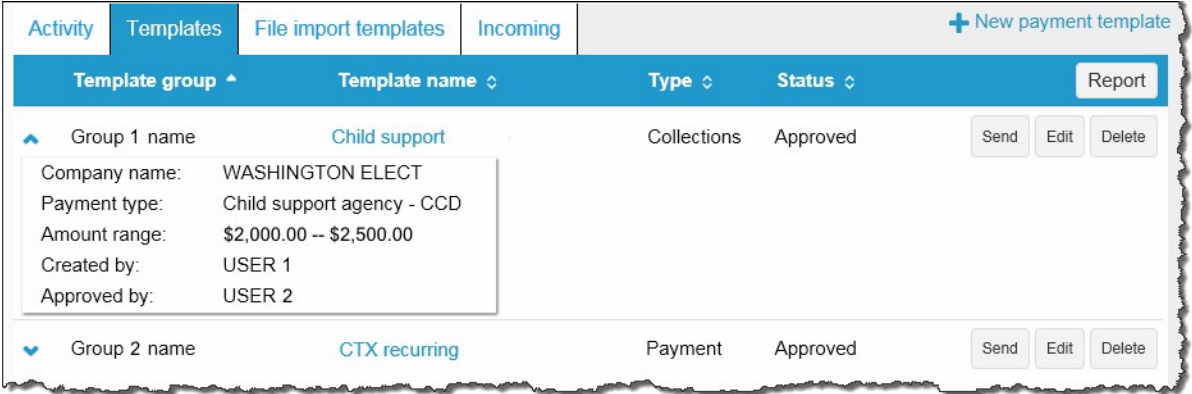

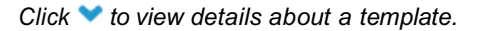

# **New Transfers from a Template**

The template feature helps you save time by enabling you to establish transfer specifications ahead of time that you can use and reuse. You can use a template to establish a new transfer by clicking the**Send** button for the specified template.

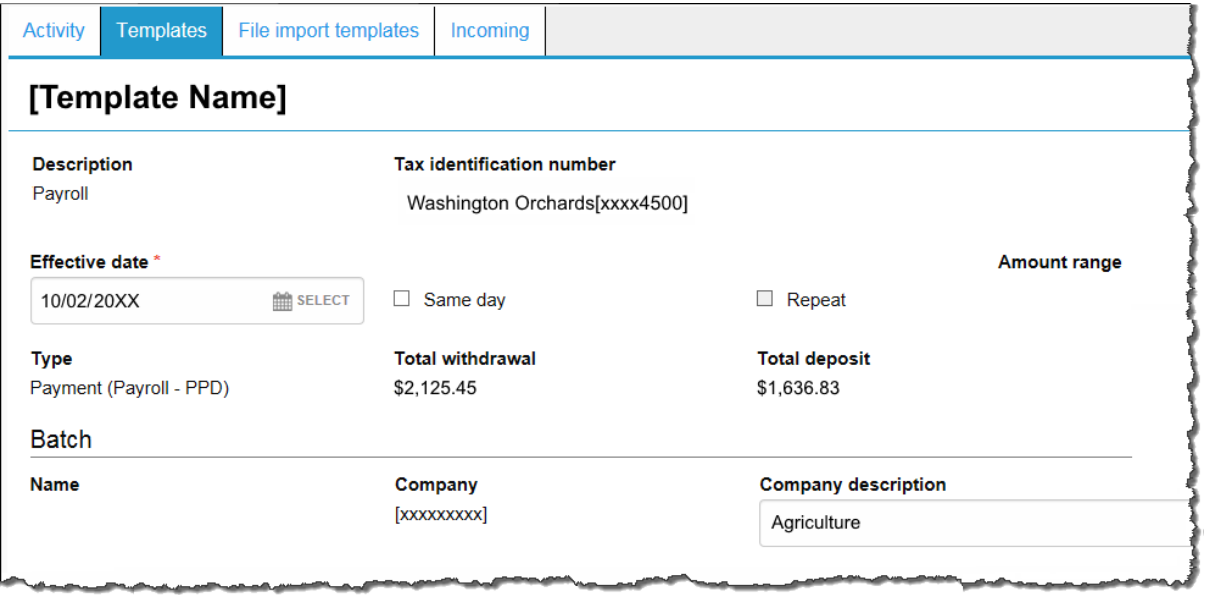

*Click the Send button to begin establishing a new transfer from a template.*

# **File import templates**

The **File import templates** tab allows you to quickly access your import templates. You can click  $\blacktriangleright$ to view the **Company name**, **Payment/Collection type**, **Created by**, and **Approved by**  information for a specific import template. You can click on the **Template name** hyperlink to inquire on the import template.

| <b>Activity</b>                                               | <b>Templates</b>           | File import templates                                                                                                    | Incoming     |                      | (+) Import file |          | $\blacktriangle$ New file import template | Help          |
|---------------------------------------------------------------|----------------------------|----------------------------------------------------------------------------------------------------|--------------|----------------------|-----------------|----------|-------------------------------------------|---------------|
|                                                               | Template group $\triangle$ | <b>Template name</b>                                                                                                    |              | File type $\diamond$ | Type $\circ$    | Status c |                                           | Report        |
| v                                                             | A new group                | Child support                                                                                                    | <b>NACHA</b> |                      | Payment         | Approved | Edit<br>Send                              | <b>Delete</b> |
| Company name:<br>Payment type:<br>Created by:<br>Approved by: |                            | Washington Orchards<br>Child support agency - CCD<br>John Adams<br>No Approval Required                                                       |              |                      |                 |          |                                           |               |
| v                                                             | A new group                | <b>CTX</b> recurring<br>the first definition and the first development of the continues of the continues of the continues of the continues of |              | Non NACHA            | Payment         | N/A      | Edit<br>Send                              | <b>Delete</b> |

*Accessing your File import templates are easier than ever when you use the File import tab*

You can click **+ New file import template** to establish a new import template for NACHA and Non-NACHA files. Once you specify the type of file, you can define all the required fields for establishing the importtemplate.

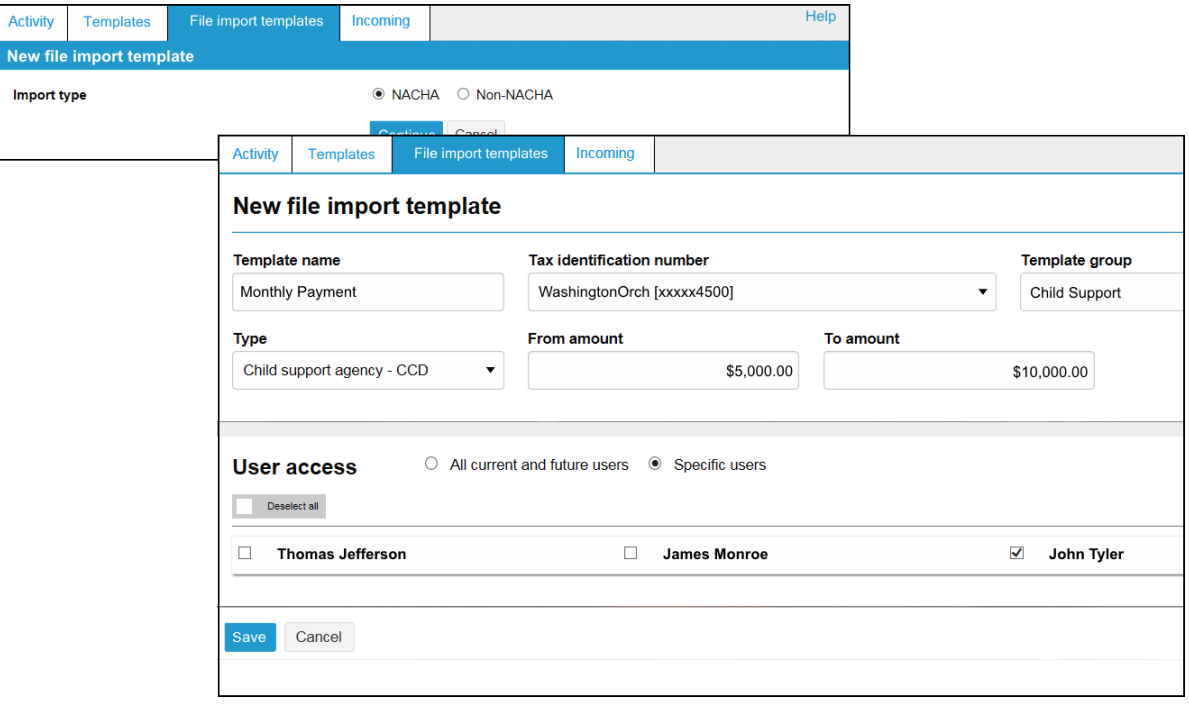

*Click + New file import template to establish new import templates.*

Click **Send** from the main File import template list to import a file and establish a transfer using the specified template. Click **Continue** and then **Complete ACH** to process the import file.

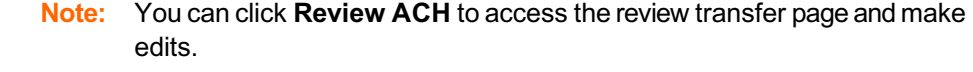

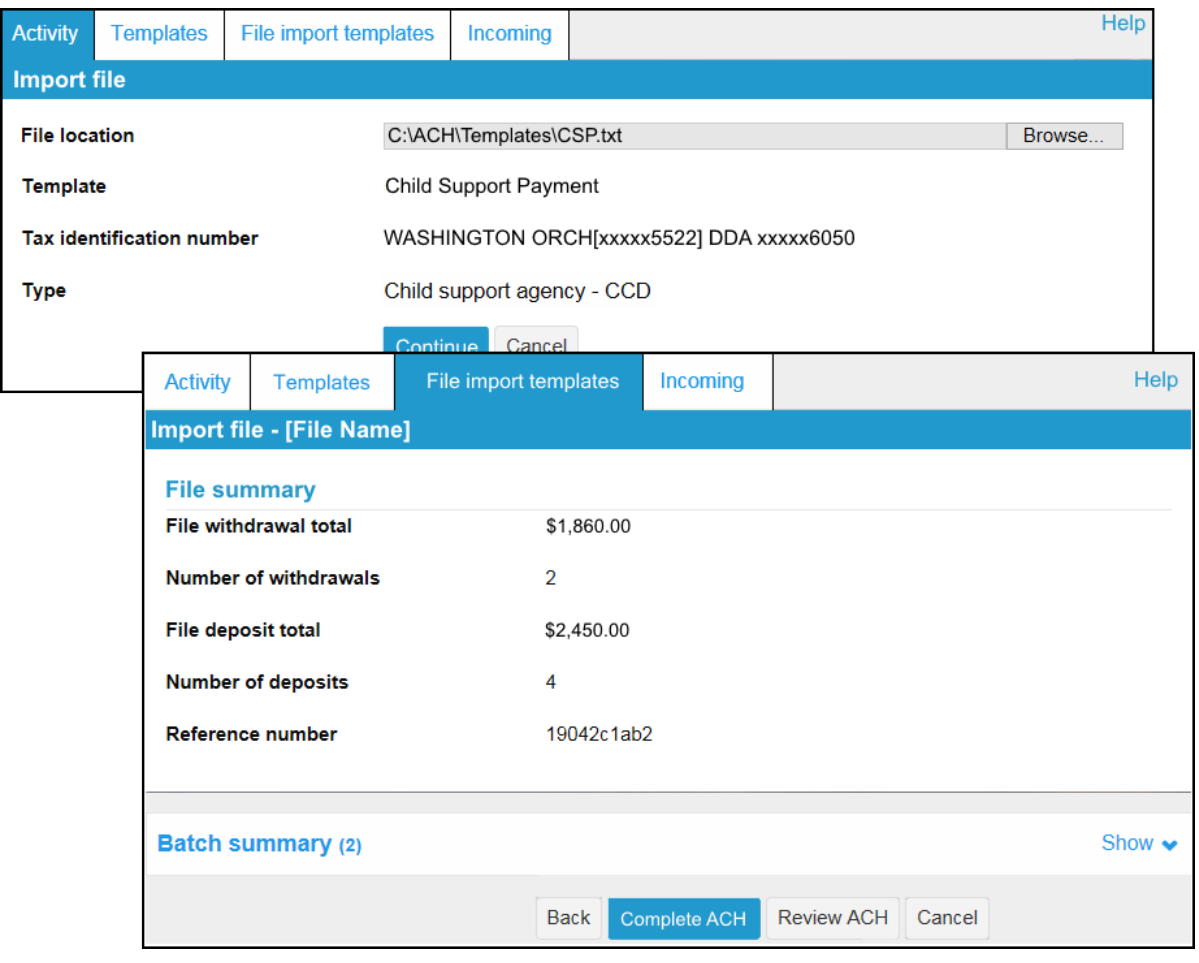

*Click Complete ACH to process the transfer.*

## **Exceptions**

The system displays the Exceptions page when you import a Non-NACHA file and data in the file is missing or inaccurate (for example, the dollar amount has the decimal too far to the left or the routing transit number is invalid). Once you fix the exceptions and click **Continue**, the system continues with the import process.

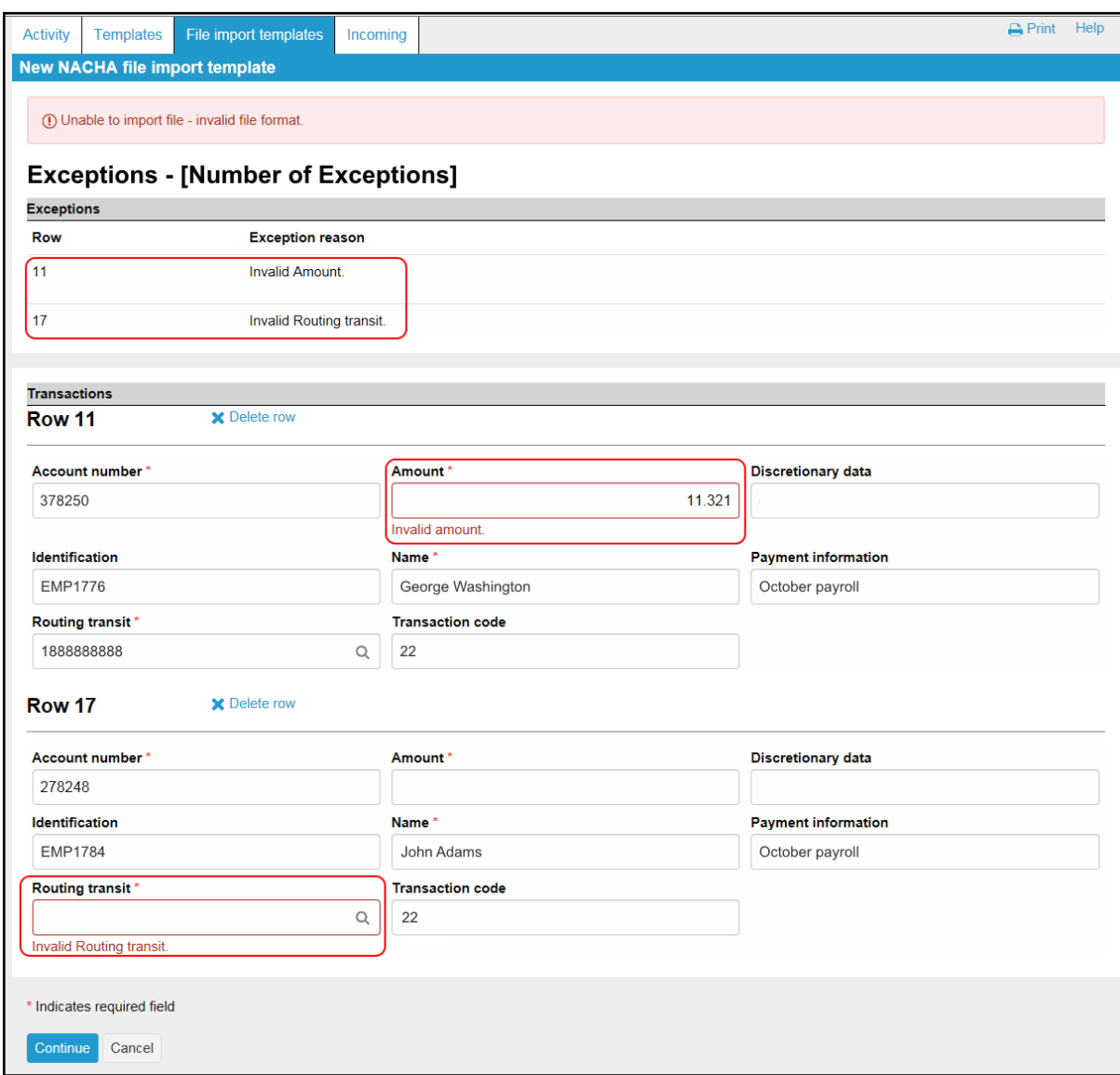

*The Exceptions page enables you to fix issues with the data from a Non-NACHA file that you import.*

## **Edit or Delete Imported Files**

Click **Edit** from the main File import template list to quickly apply changes to the file import template.

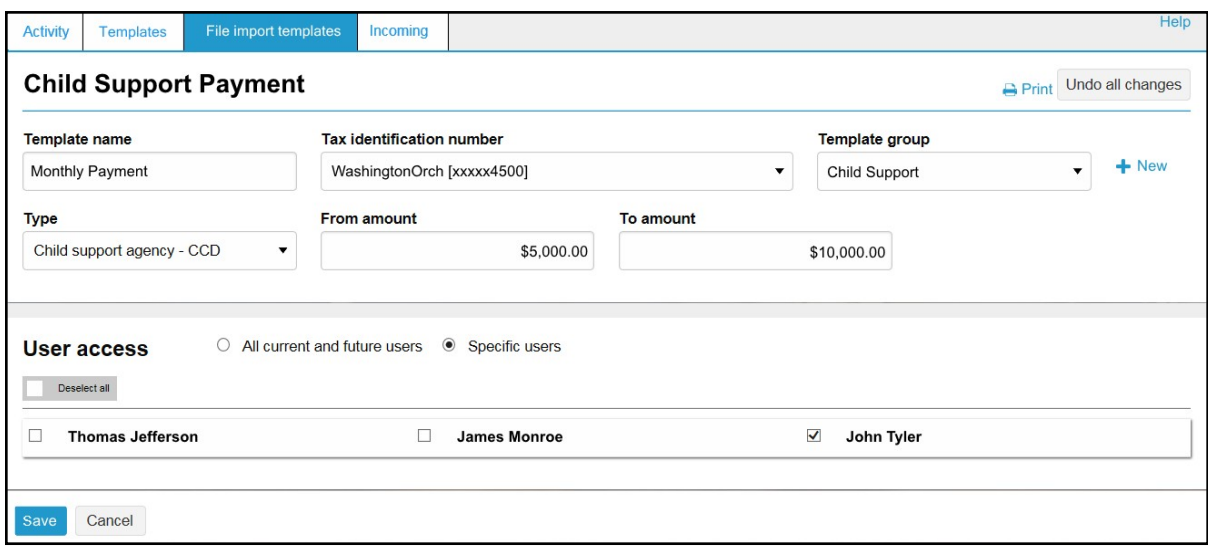

*The Edit button enables you to quickly make changes to a file import template.*

Click **Delete** from the main File import template list followed by **Delete template** to quickly delete a template that you no longer need.

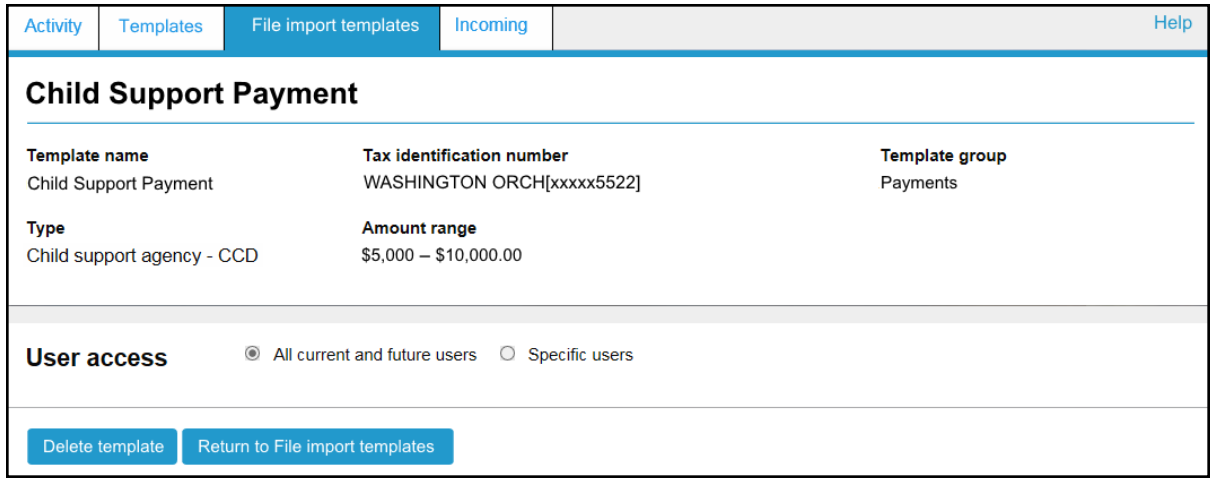

*You can quickly delete file import templates using the File import templates tab.*

# **Reports**

You can quickly generate PDF or CSV based reports for transfer templates and transfers by clicking the **Report** button.

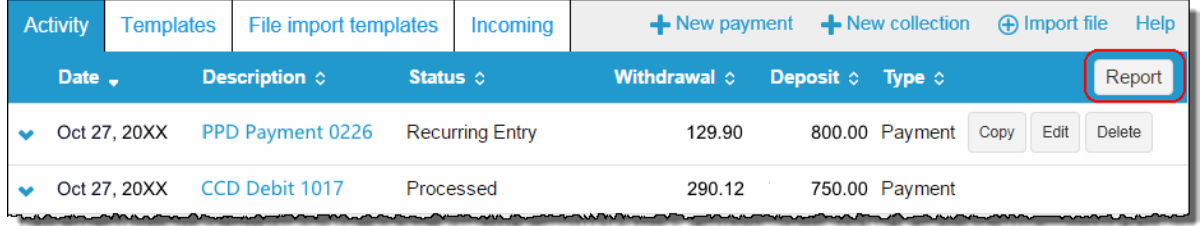

*Click Report to initiate the report options.*

## **Transfer Reports**

When you click the **Report** button from the Activity page the system opens up the Activity Report box. At this point the system is ready to include all items that it lists on the Activity page at the time that you clicked the **Report** button. With the Activity Report box, you are able to fine tune the report and decide which pieces of information that the system includes when it generates the report.

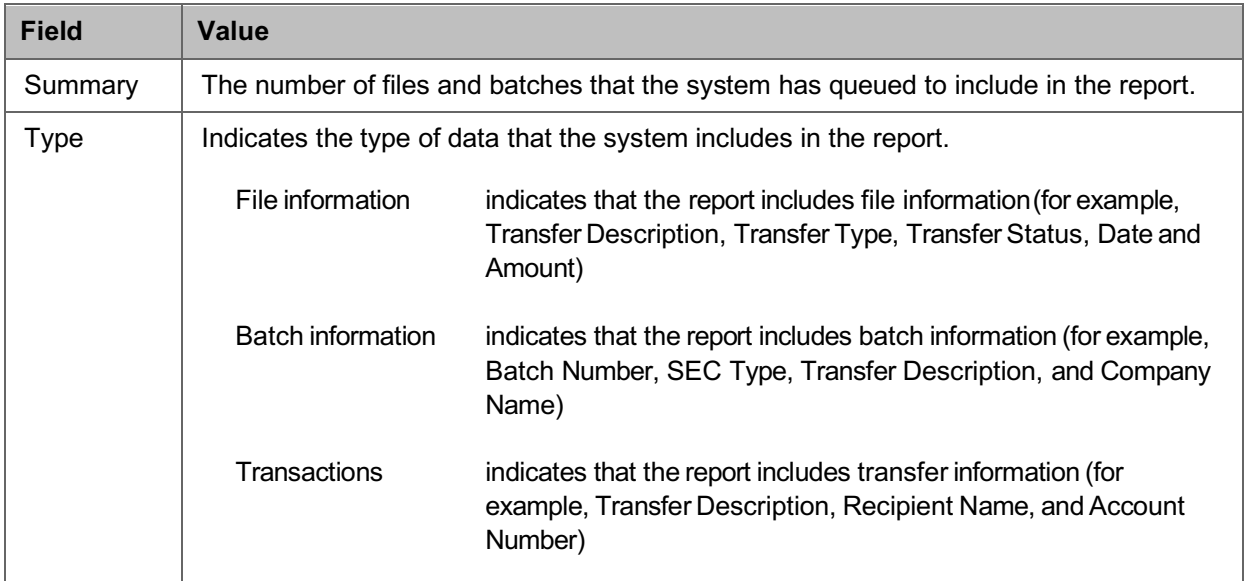

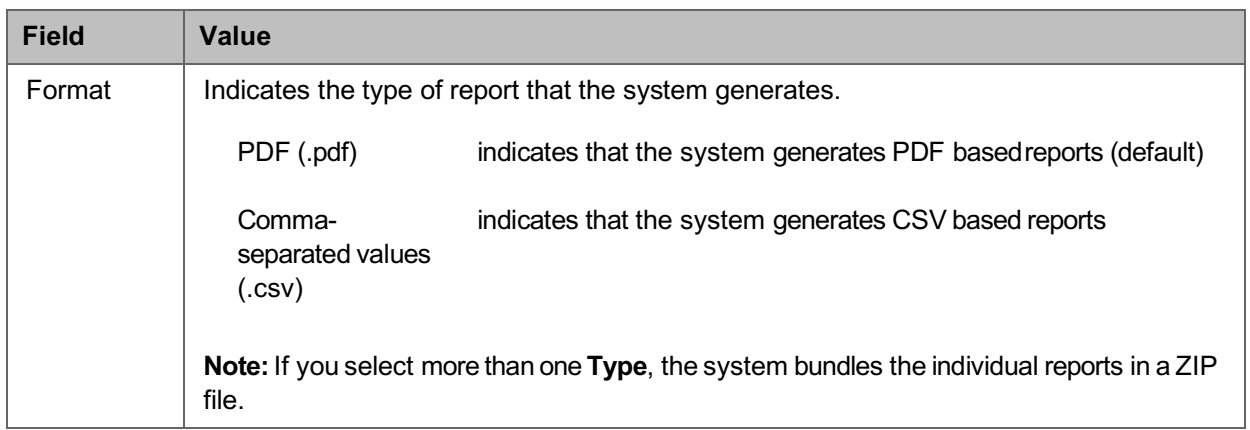

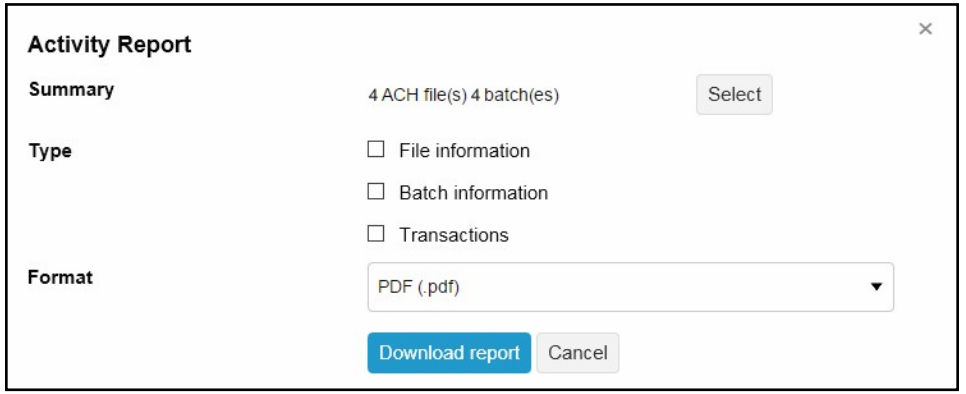

*Use the Activity Report box to select the report format and the type of data to include.*

You can click the **Select** button to open the Activity Report Selection box. The Activity Report Selection box enables you to select the specific transaction activities that the system includes in the report.

| Г | Date _       | <b>Description</b> | <b>Status</b>          | <b>Withdrawal</b> | Deposit Type     |  |
|---|--------------|--------------------|------------------------|-------------------|------------------|--|
| C | Nov 04, 20XX | PPD Payroll FC004  | <b>Recurring Entry</b> | 3,320.05          | 3,320.05 Payment |  |
| O | Nov 04, 20XX | PPD Payroll TW2020 | Processed              | 4,101.02          | 4,101.02 Payment |  |
| u | Nov 04, 20XX | PPD Payroll 1006   | <b>Recurring Entry</b> | 2,785.55          | 2,785.55 Payment |  |
| C | Nov 04, 20XX | PPD Payroll 1020   | Saved                  | 6,693.06          | 6,693.06 Payment |  |

*Use the Activity Report Selection box to specify which transactions to include in the report.*

#### **Sample PDF and CSV Transfer Reports**

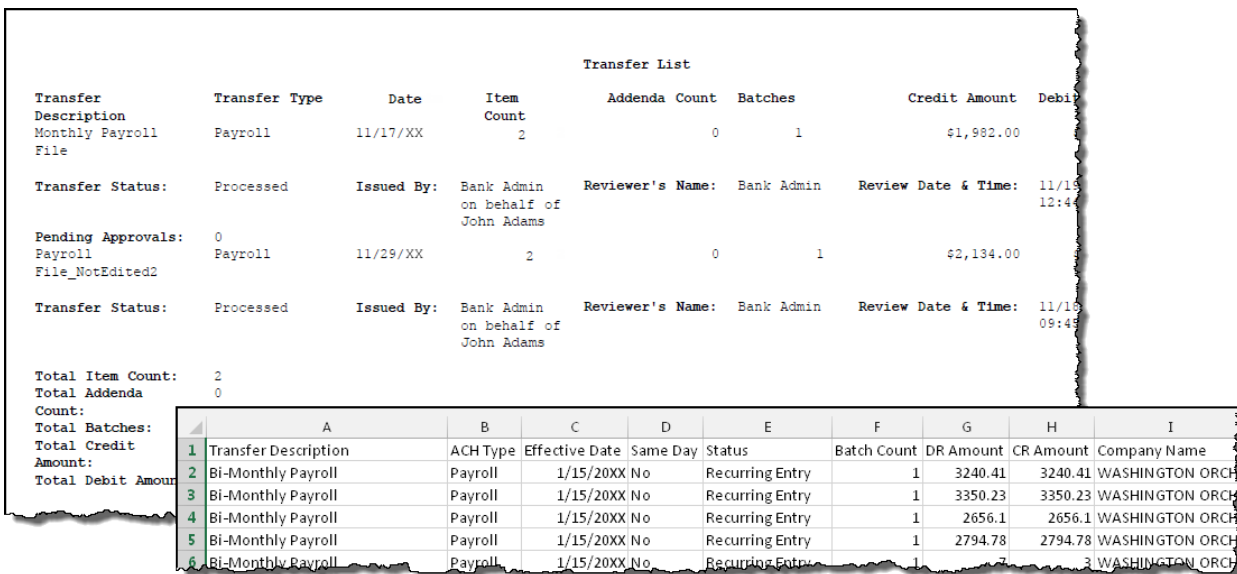

*You can generate sample PDF or CSV reports to view details about ACH transfers.*

#### **Template Reports**

When you click on the **Report** button from the Templates page, the system opensup the Template report box. At this point the system is ready to include all the groups that it lists on the templates page at the time that you clicked the **Report** button. With the Template report box you can fine tune the report by selecting the check boxes for individual template groups and decide which template groups that you want the system to include when it generates the report. Once you make your selection, you can select either **PDF (.pdf)** or **Comma-separated values (.csv)** from the **Format**  drop-down list and click **Download report**.

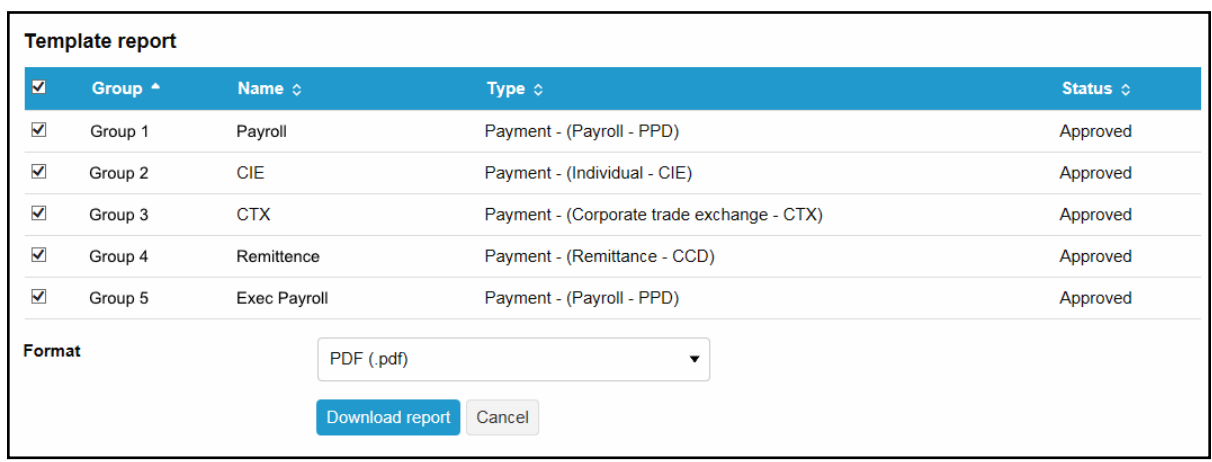

*You can generate PDF or CSV formatted template reports.*

## **Sample PDF and CSV Template Reports**

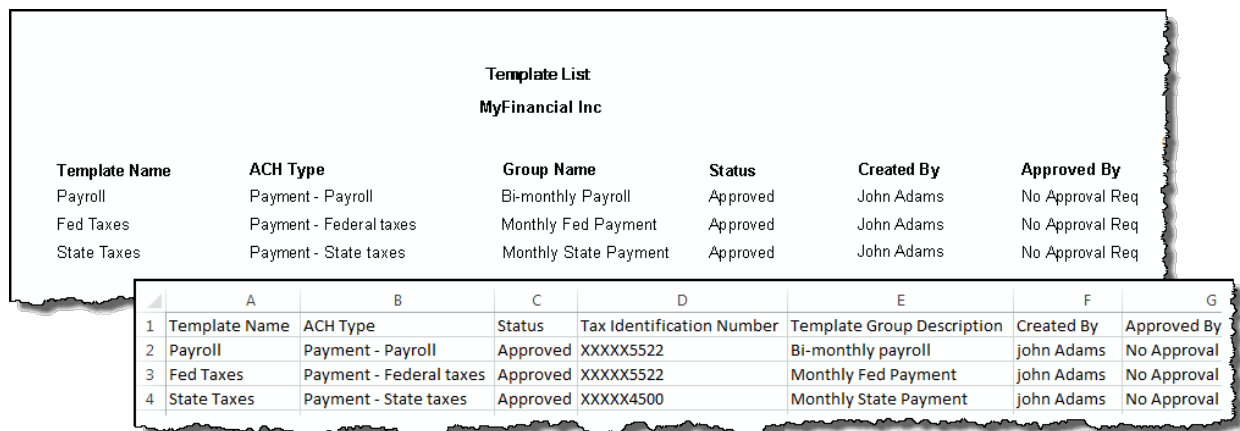

*You can generate sample PDF or CSV reports to view details about ACH templates.*

# **Import File**

You can access the import NACHA and Non-NACHA files functionality directly from the main ACH Activity page by clicking  $\bigoplus$  import file.

## **Import NACHA Files**

Once you click  $\bigoplus$  import file you can select whether you are importing a NACHA or Non-NACHA file and then select the appropriate file to import.

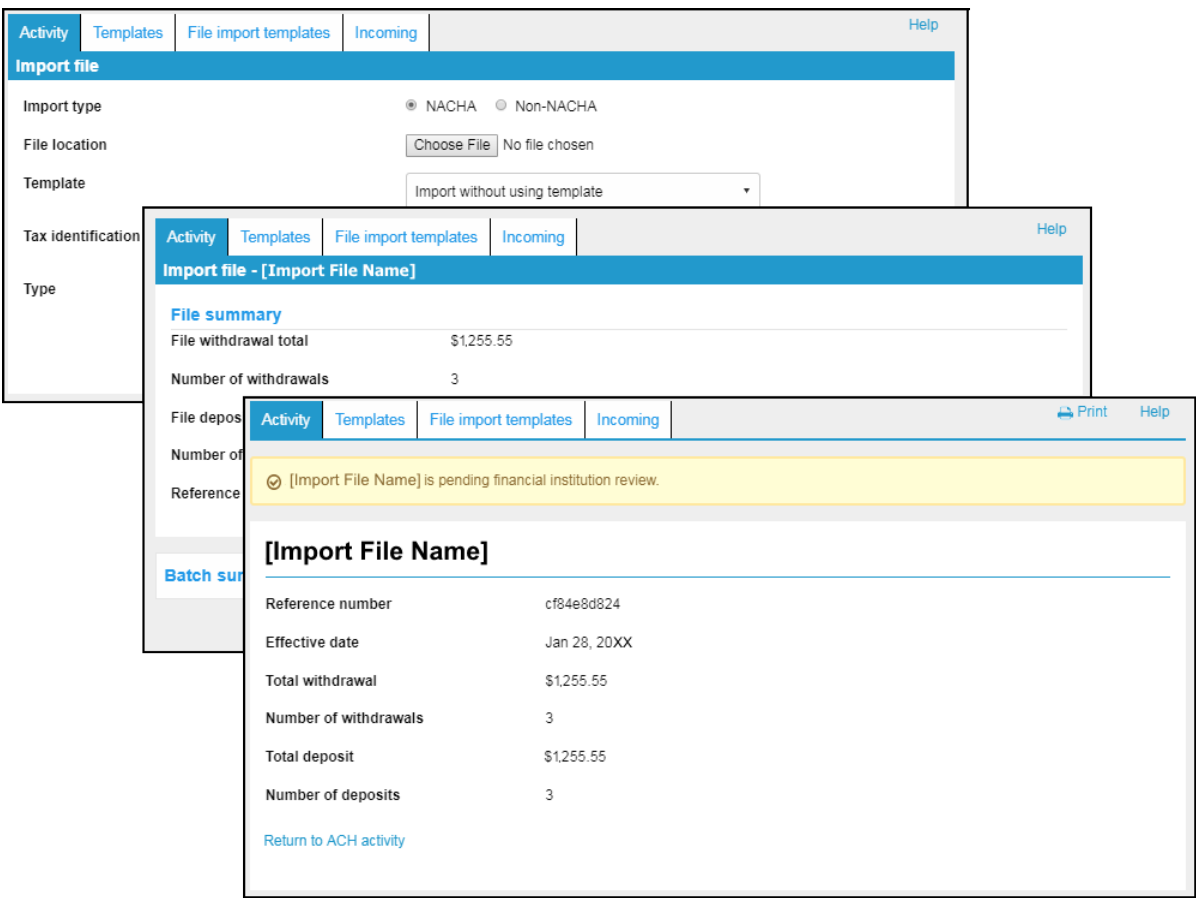

*Importing a NACHA file is a quick three step process.*

#### **Import Non-NACHA**

We have simplified the process for importing Non-NACHA file by combining steps, thus resulting in four easy steps. In addition, the system automatically populates additional information in the File format section such as **Delimited** (and associated type) or **Fixed width**, **Header** and **Footer** rows to exclude, and any **Text qualifier** (if there is one). Also, as you define each column in the File format section, the system displays a Mapping preview to show you how the system maps each piece ofdata.

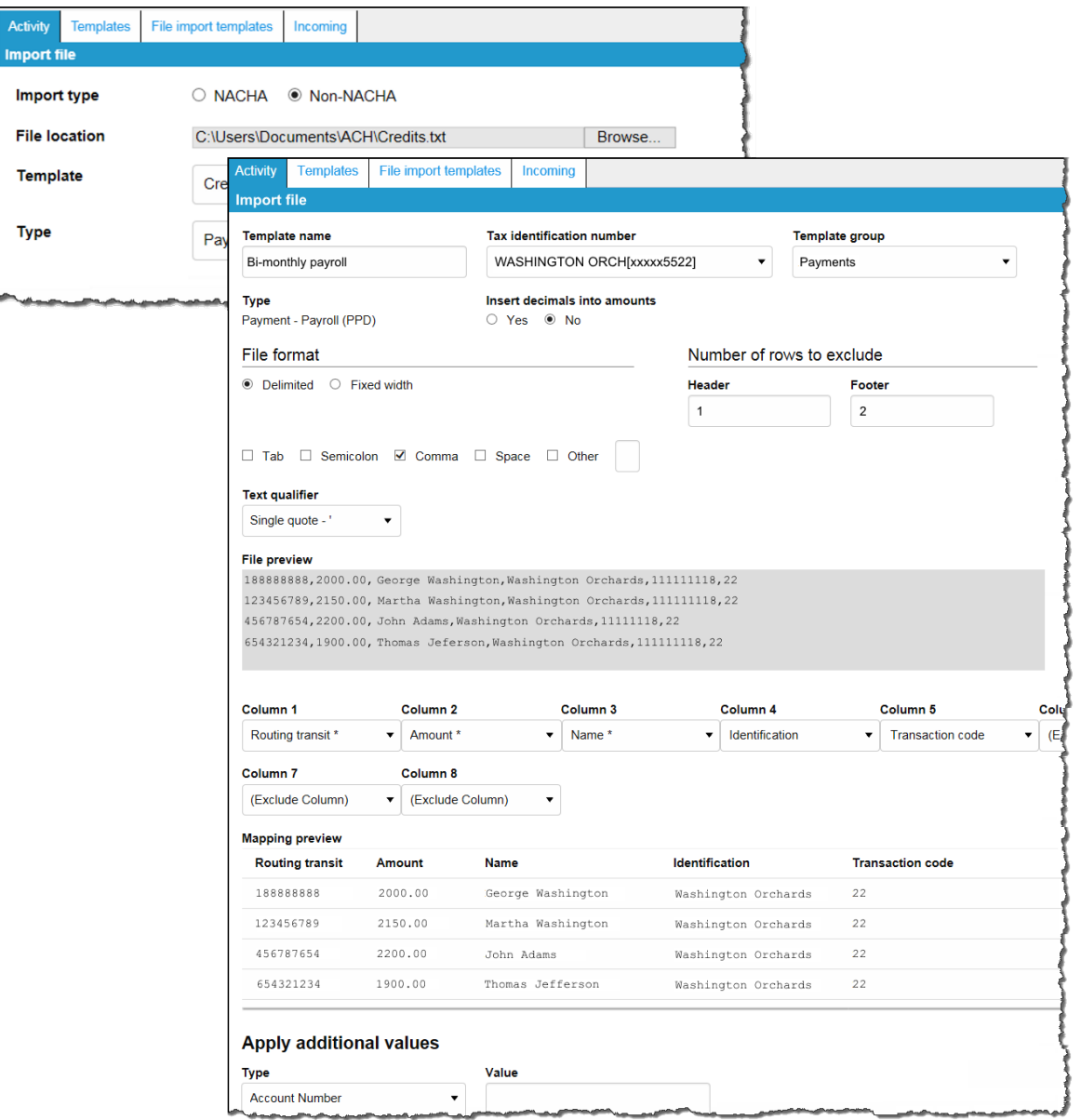

*The File format section reduces the number of steps that you need to take when importing a Non-NACHA file and provides a Mapping preview.*

Once you review the data mapping and file summary, you can complete the import process by clicking **Complete ACH**.

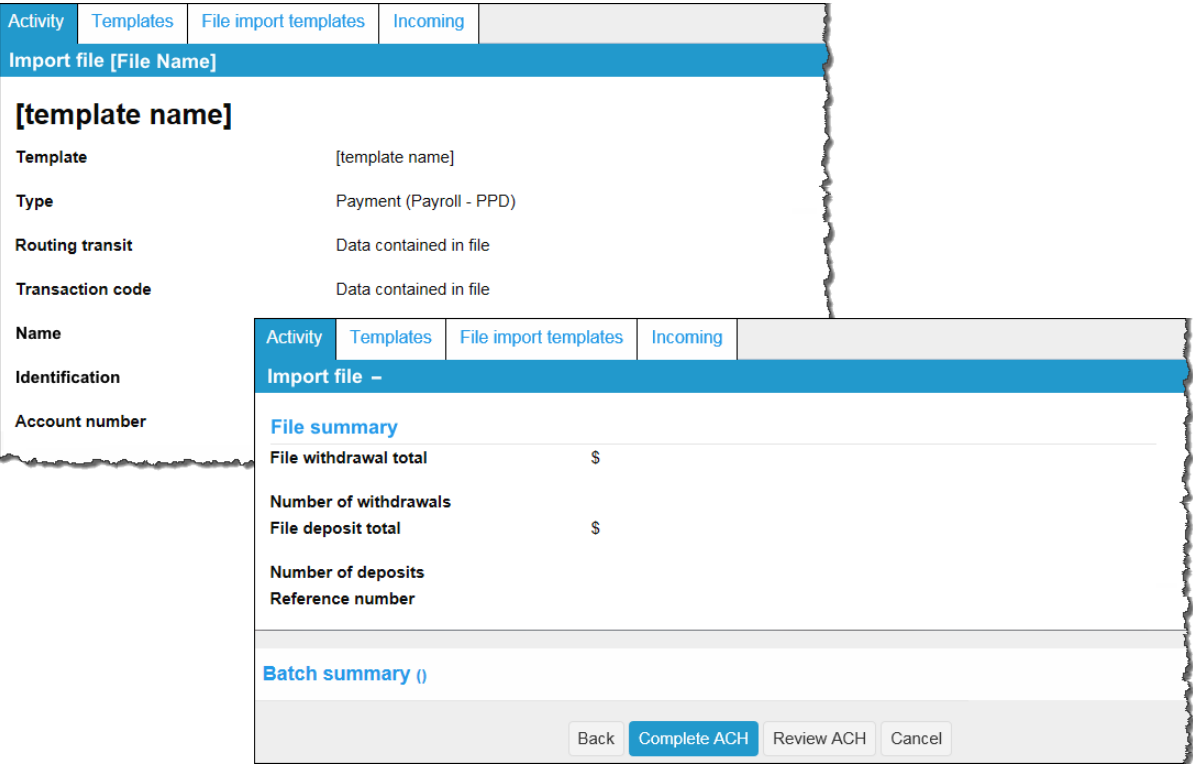

*Importing Non-NACHA files is easier than ever.*

#### **Payments & Transfer Review**

We have simplified the process of reviewing ACH transfers by limiting the review and approval process to a single access point, the Payments & Transfers review for ACH Manager widget on the Business Online Home page. Previously, the ability to review ACH transfers was accessible from both the Home page widget and from theACH Manager application which was accessible from the **Management Tools**menu.

To see the details of the transfer prior to approving it you can click the **Description** for the transfer and the system expands the page to display the details.

You can approve or disapprove multiple transfers at once by selecting individual check boxes or you can select all transfers for approval or disapproval by selecting the **Description** check box and then clicking the appropriate **Approve** or **Disapprove** button.

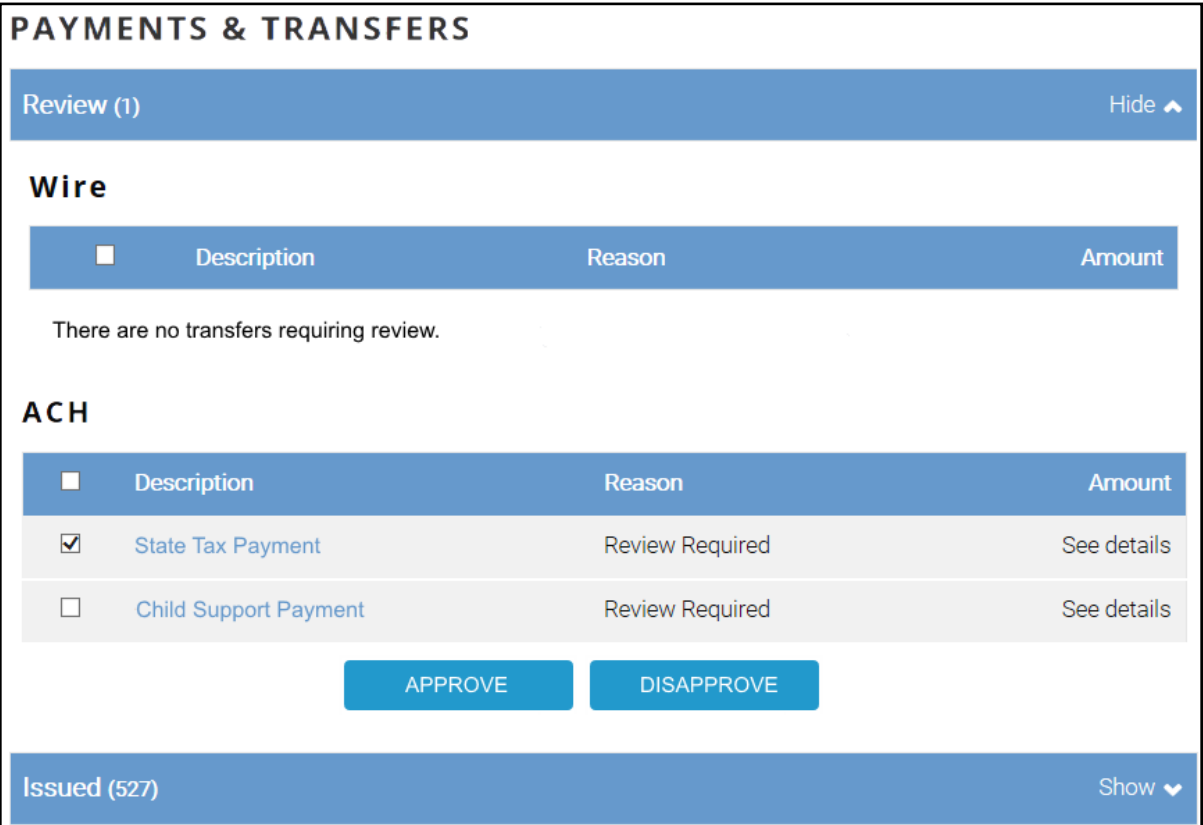

*The Payments & Transfers widget for ACH is the single access point for reviewing and approving ACH transfers.*

Once you click **Approve** or **Disapprove**, the system displays one of the following the Security Challenge boxes, depending on your Multifactor Authentication security settings. Once you type your credentials, you can click **Complete Challenge** to approve the transfer.

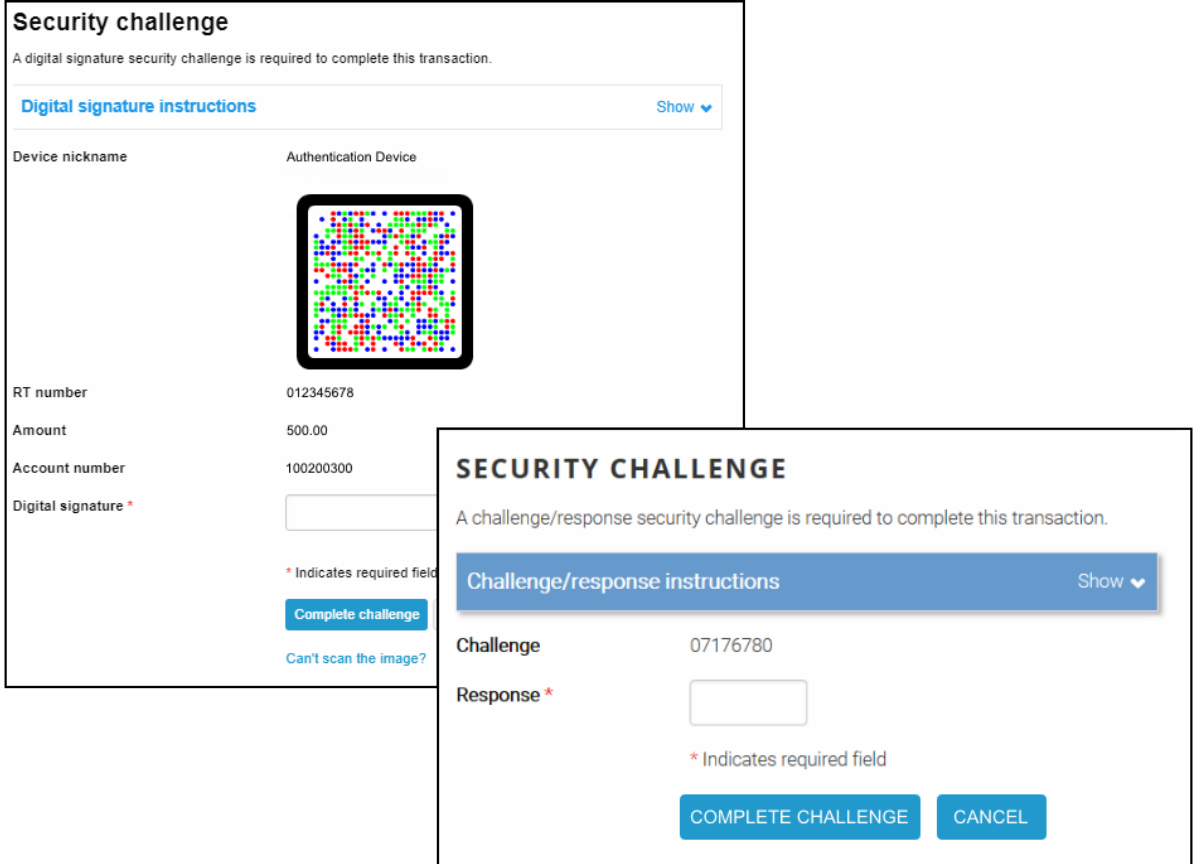

*Type your security token credentials to approve the transfer.*

#### **Template Review**

You can review new templates or changes made to templates using the **Administration** option on the BusinessOnline Home page. Once you navigate to the ACH Template review page you have several options:

- Click on the **Name** hyperlink for the template to see details about the template.
- Click **Edit** to make additional changes to the template.
- Click **Delete** to delete the template.
- Select the appropriate check box for the new or modified template and click **Approve**. The system then updates the page to show which templates you approved and which onesare still pending approval.

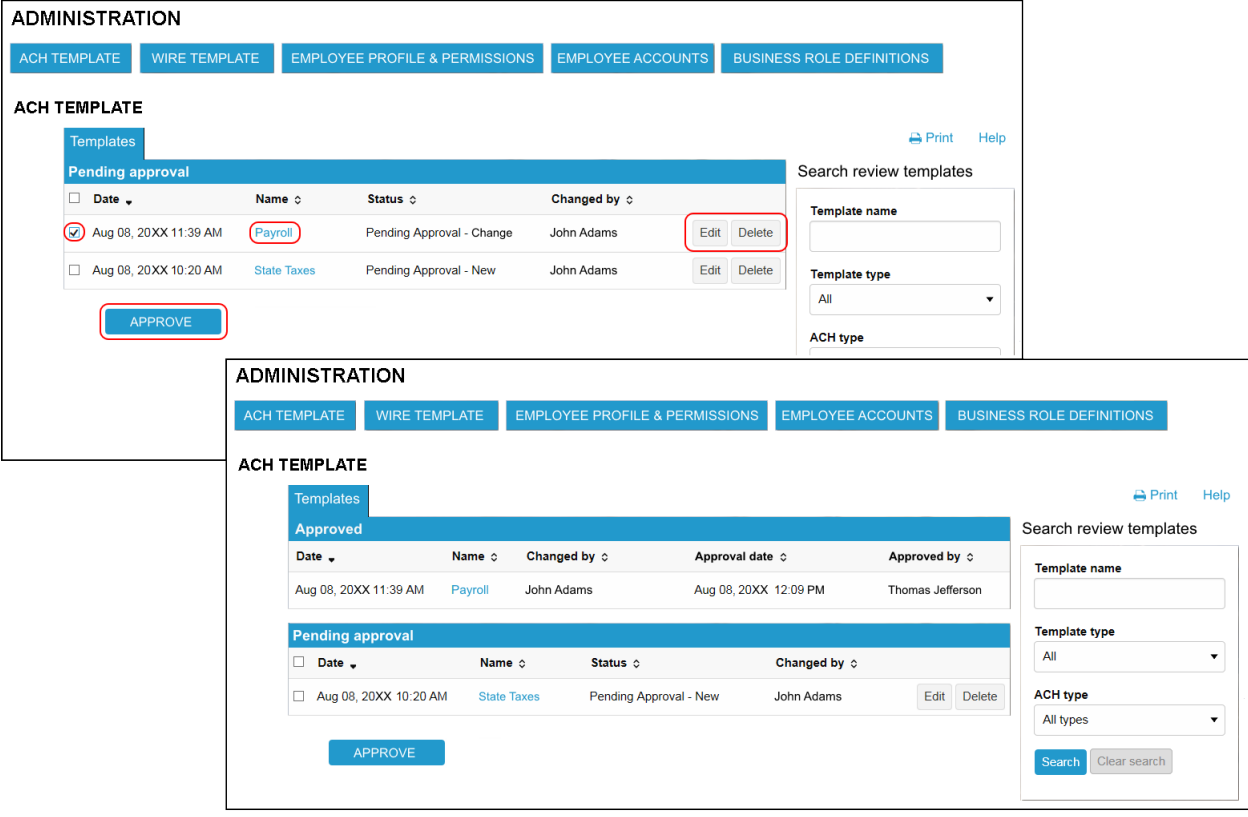

*The ACH Template review page enables you to quickly inquire on, edit, delete, or approve templates.*

# **Change Effective Date Warning for Multi-batch Files**

In a multi-batch file, if dates are invalid (either too far in the future or past), the user is presented with a warning message and the system doesnot process the transfer until the user makes a decision.

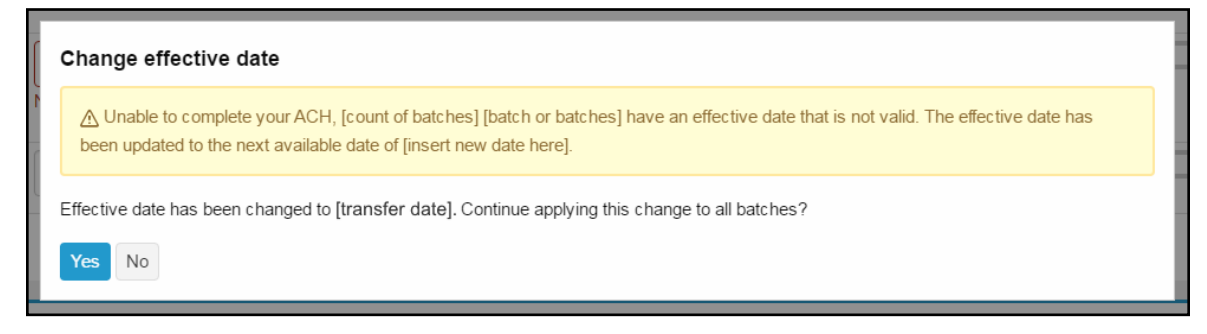

*The system provides the user with the option to either correct the dates or to cancel the transfer.*

# **Changes For All Access Manager and Business Online Clients**

# **ACH Transfer Types**

We updated the ACH Transfer Types listed in the ACH Manager User Interface for Access Manager and Business Online. We list the changes in the table that follows.

 $X =$  the minor version (for example, Version 3.3)

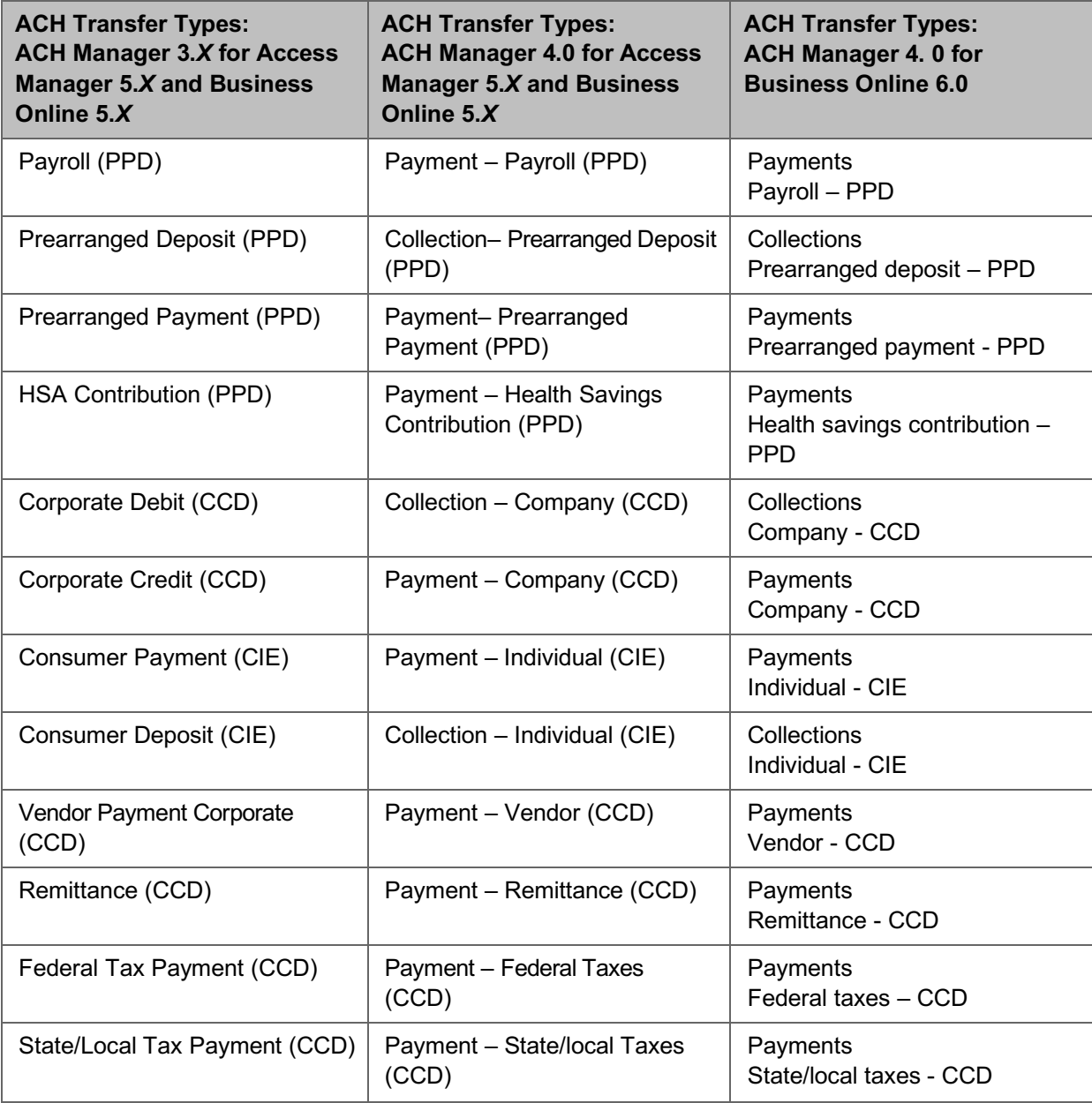

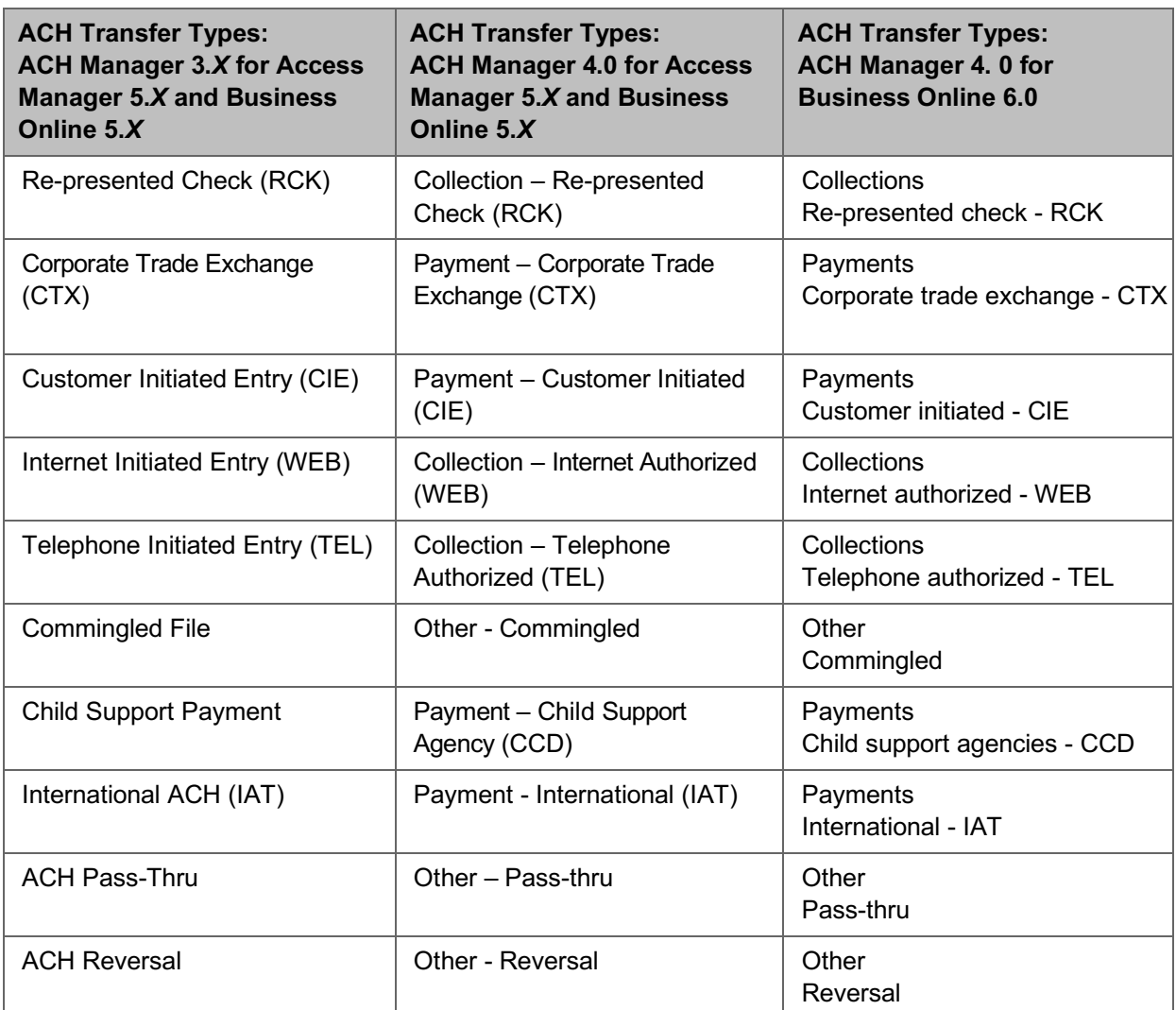

(Noric)<br>
Payroll (PPD)<br>
Prearranged Payment (PPD)<br>
Prearranged Payment (PPD)<br>
Herarranged Payment (PPD)<br>
Corporate Debit (COCI)<br>
Corporate Debit (COCI)<br>
Corporate Debit (CIC)<br>
Corporate Payent (CIE)<br>
Vendure Payent (CIE)<br> **ACH1151 3.X** 

(Uzne)<br>
Payment - Payroll (PPD)<br>
Payment - Prearranged Deposit (PPD)<br>
Collection - Prearranged Payment (PPD)<br>
Collection - Compare (COD)<br>
Collection - Compare (COD)<br>
Collection - Compare (COD)<br>
Collection - Individual (CIE ACH1151 4.0

**All types**<br>All payments<br>All collections<br>All others All others<br>Payroll - PPD<br>Prearranged deposit - PPD<br>Health swings contribution - PPD<br>Company - CCD<br>Individual - CIE Individual - CIE<br>Vendor - CCD<br>Remittance - CCD<br>Statellocal taxes - CCD<br>Statellocal taxes - CCD<br>Corporate trade exchange - CTX<br>Child support agency - CCD<br>International - IAT<br>Collections International - IAI<br>Collections<br>Prearranged payment - PPD<br>Company - CCD<br>Individual - CIE<br>Re-presented check - RCK<br>International - MER Re-presented check - RCK<br>Internet authorized - VEB<br>Telephone authorized - TEL<br>Other<br>Commingled<br>Pass-thru<br>Reversal Y ACH1161 4.0

 $All$ 

*Both the ACH Manger User Interface and ACH Manager Business Online User Interface use an updated ACH type list.*

# **Updates**

The following is a list of additional program updates for the ACH Manager Version 4.0 release that are applicable regardless of which version of Business Online that you are on . We have updated the programs to:

- Display up to 80 characters in the **Add payment information** field for CTX transfers. Previously, the field only displayed 48 characters at a time.
- Include the appropriate prefix (for example, **Payment - Payroll** or **Collection - Internet Authorized**) in front of the **ACH Type** description for the Daily ReviewedACH Transaction (ACH19002-003)report.
- No longer allow you to delete the default company for an institution and present you with an error message the moment you attempt to delete a default company. Previously, if you assigned a new default company (to replace the existing default company), the system allowed you to initiate the process of deleting the default company for an institution, which resulted in an error in processing.
- Include all columns on the Step 3- Field Definitions page associated with importing a delimited Non-NACHA file. Previously, the system did not always display all the columns on the Step 3 - Field Definitions page.
- No longer include extra spaces when you paste information into the **Transfer Description** field in the ACH Manager User Interface.
- Use the EBB Client ID when available, in order to retrieve account information from Connect3 when you establish a new template. Previously the system only used the key for the ACH Company which sometimes resulted with the systembeing unable to match the correct data points when it attempted to retrieve the information.
- Enable you to establish an ACH company without associating the user with an account. Previously if you tried to establish a new ACH company without associating the user with an account, the system did not retain the company in the database.
- Enable you to reverse an unbalanced file. Previously if you submitted a reversal for an unbalanced file, the system displayed the "Credit and Debit Amount should be equal" error message and did not process the reversal.
- Enable you to use an offset account on a reversal in a commingled file. Previously if you initiated the process for reversing an item in a commingle file, the system did not allow you to select the offset account.
- Only send the "Unable to process Memopost. Please contact system administrator" error message to the email addresses that you have defined in Global specifications located in the ACH Manager Administrator program. Previously, the system emailed this error message to addresses that you defined in the Global, Institution, and Company specifications if the system was unsuccessful in processing a memo post for remaining funds.
- Not error when you change ODFI Header specifications after you change any Institution specifications in the ACH Manager Administrator.
- Display the correct status of PDF and CSV batch export files. Previously the system displayed PDF and CSV exported files with a status of "Processed" even if the system encountered errors during the processing of the transfer.
- Allow you to inquire on a California state tax payment when you have defined the **Tax Agency Account** and **Tax Agency RT** fields. Previously if you established a new California state tax payment and did not define the **Tax Agency Account** and **Tax Agency RT** fields, the system did not allow you to inquire on the transfer.
- Not attempt to permanently delete users, from the database, who have created templates that are still in use. The system retains these users in the database, but keeps them from being displayed in the user interface. Previously the database cleanup failed when it attempted to delete users that had created templates that are still in use.
- Not send pending approval emails for recurring transfers that have already been preapproved through the auto-approval process with the **Auto Approve Future Recurring Transfers**  specification in ACH Manager Administrator.
- Use the default company when you establish a new ACH user record. Previously the system did not apply any company record when you established a new ACH user.
- Not process deleted batches from a multibatch transfer. Previously, if you imported a multibatch transfer and then tried to delete a batch, the systemstill processed the batch even though it is listed as canceled.
- Not drop leading zeros from the Tax agency **Routing Transit** field located in the Payments section of a state tax payment in the ACH Manager User Interface program. Previously, if you performed a change to a state tax payment and the **Routing Transit** field had leading zeros, the system dropped the leading zeros and as a result the system did not process the transfer.
- Correctly allow the use of asterisks in taxpayeridentification for the state of California payments. Previously the system did not accept asterisks in the taxpayer identification for the state of California, which had the potential to delay transactions posting to the receiving account.
- Correctly process imported Non-NACHA child support payments. Previously, the system generated an error on the Data Mapping page when you imported a Non-NACHA child support payment having a Non-Custodial Parent First Name with less than three characters and Non-Custodial Parent Last Name with less than seven characters.
- Use the Central Time zone when processing same day ACH transfers. For example, if you establish the Same Day Cutoff Time as 2:00 P.M., the cutoff time for same day ACH transfers is 2:00 P.M.CT.
- Correctly mask all but the last four digits of a memo post account number in the error email notification for a reversal that the system fails to process. Previously, if the system failed to process a reversal, the error email notification displayed the full account number from the memo post.
- Not fail when importing files using the FTP import process, even if you import duplicate files.
- Business Analytics Clients Only. Correctly import the Transaction Record Receiving Account Integration Key for International ACH transfers into the Business Information manager system.
- Display the institution name on the top line of the File Totals By Effective Date (ACH1901) report. Previously, the system split the institution name between the top and second line. As a result, Director was unable to retrieve the report for the institution.
- Display the calendar icon for the **Tax Period End Date** on a new transfer established from a template. Previously, the system did not show the calendar icon and you had to manually type in the **Tax Period End Date**.
- Not display the "No Company Funding Account information found" error message when you inquire on or delete a transfer that no longer has a company associated with it.
- Not result in an error when you restore user access to State Tax Agency transfers. Previously if you revoked a user from being able to access State Tax Agency transfers and then reinstated permissions to accessState TaxAgency transfers, the system generated an error massage.
- Work more efficiently when you have a large number of users selected in the User Access section of an ACH template.
- Include leading zeros in the **R/T Number** field on the Exception page when you process a Non-NACHA transfer. Previously, if you processed a Non-NACHA file, the system dropped leading zeros from the **R/T Number** field on the Exception page.
- Apply the correct**Effective Date** in thePDF or CSV reports that you can generate when you inquire on a transfer using the ACH Manager User Interface. Previously, the system used the **Approved Date** for the transfer in place of the **Effective Date** in the report. As a result, the report could list a different **Effective Date** if the **Approval Date** was not the same day as the **Effective Date**. This issue did not impact the actual transfer.

# **ACH Manager Updates for Business Online 6.0 Clients**

The following is a list of additional program updates for the ACH Manager Version 4.0 release that are associated with the Business Online 6.0. We have updated the programs to:

- Enable you to edit the **Amount Type 1** field when you submit a State Tax Payment. Previously the system predefined this field according to the **Tax Agency** that the user specified.
- Correctly display the same day status of a transfer when you inquire on a transfer that a user initiated using the ACH transfer widget on the Business Online Home page.
- Verify the user role specifications for viewing templates in the Business Online widget. Previously, the system allowed users to view templates in the Business Online widget regardless of the role specifications of the user.
- Not error if you use quotation marks (") as a Text Qualifier when you import a Non-NACHA file using theACH Manager User Interface.
- Apply the correct user rights for importing an unbalanced NACHA file. Previously, the system enabled all users the ability to import an unbalanced NACHA file regardless of their user role settings.
- Correctly process ASCII values when you import a NACHA file. Previously, if you imported a NACHA file that contained a ASCII values, the system responded with a hexadecimal error and it displayed the "The webpage cannot be found" message if you tried to perform an inquiry or change to the transfer.
- Business Analytics Clients Only. Correctly import the Transaction Record Receiving Account Integration Key for International ACH transfers into the Business Information manager system.

# **Appendix A - Field Name Changes**

We updated many of the field names from the legacy ACH Manager User interface (Access Manager and Business Online 5.*X*) to the new ACH User Interface for Business Online 6.0 in order to maintain an uniform look with the design changes that we made for Business Online 6.0. We list the changes and their location in the table that follows.

 $X =$  the minor version (for example, Version 5.4)

### **Common Transfer Overview**

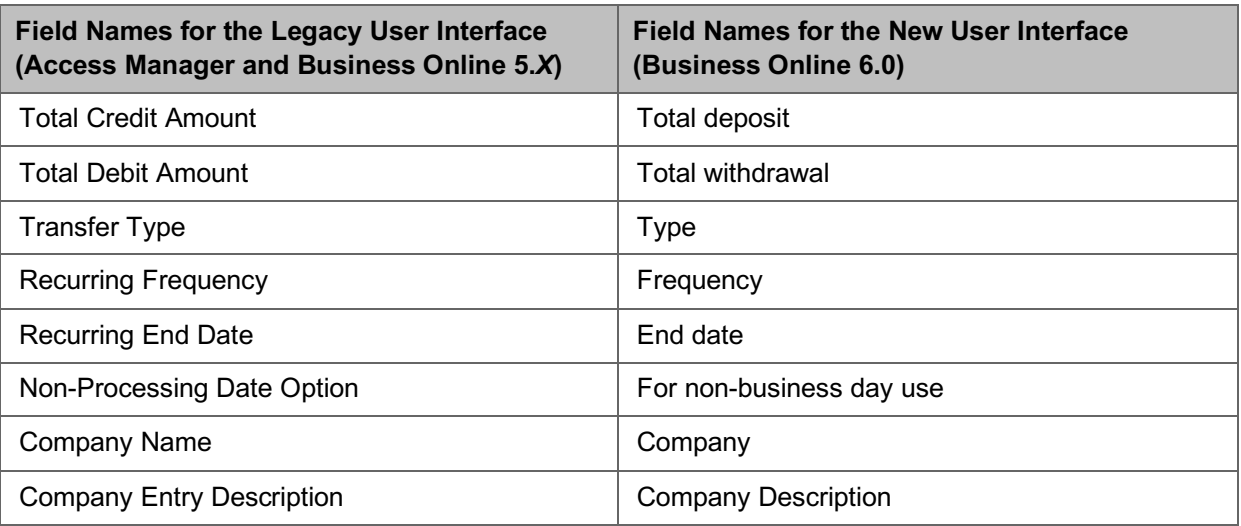

#### **Transfer From/Transfer To and Pay from/Pay to**

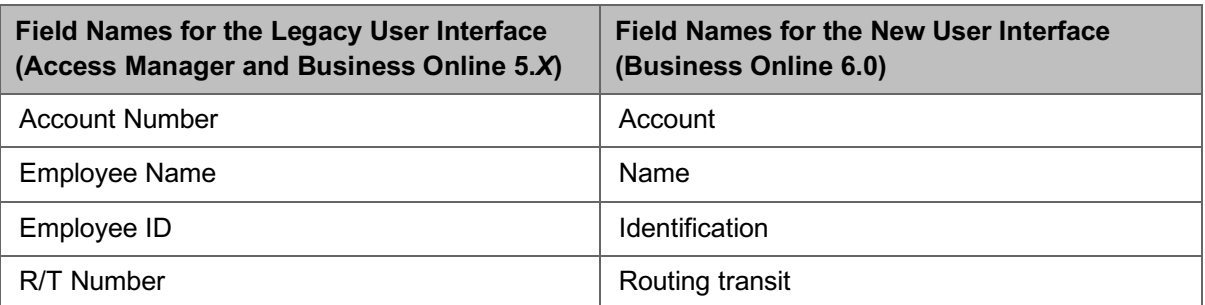

#### **Batch**

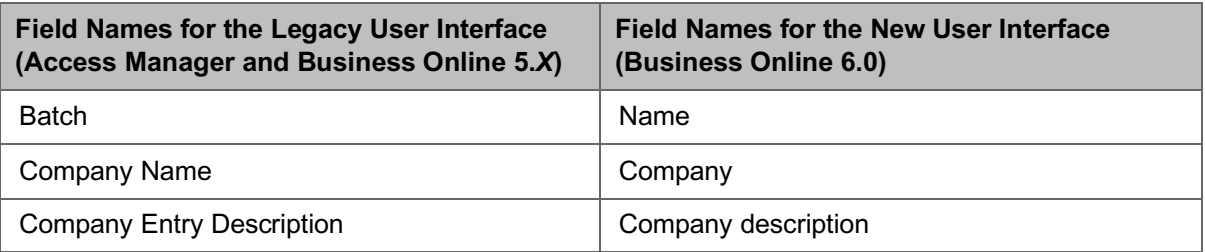

# **Child Support Payment/Child support agencies**

#### **Transfer To/Pay to**

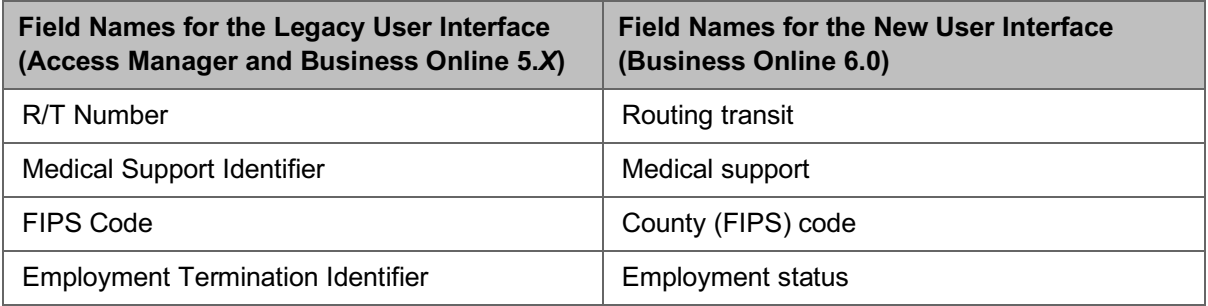

# **Federal Tax Payment**

## **Payment Details/Payments**

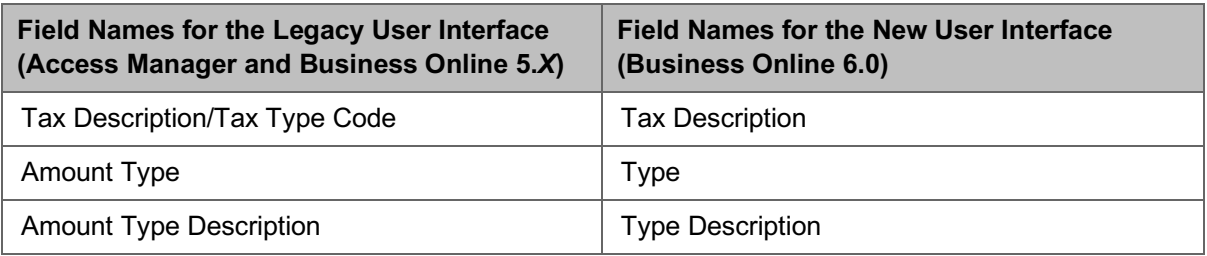

## **International ACH Overview**

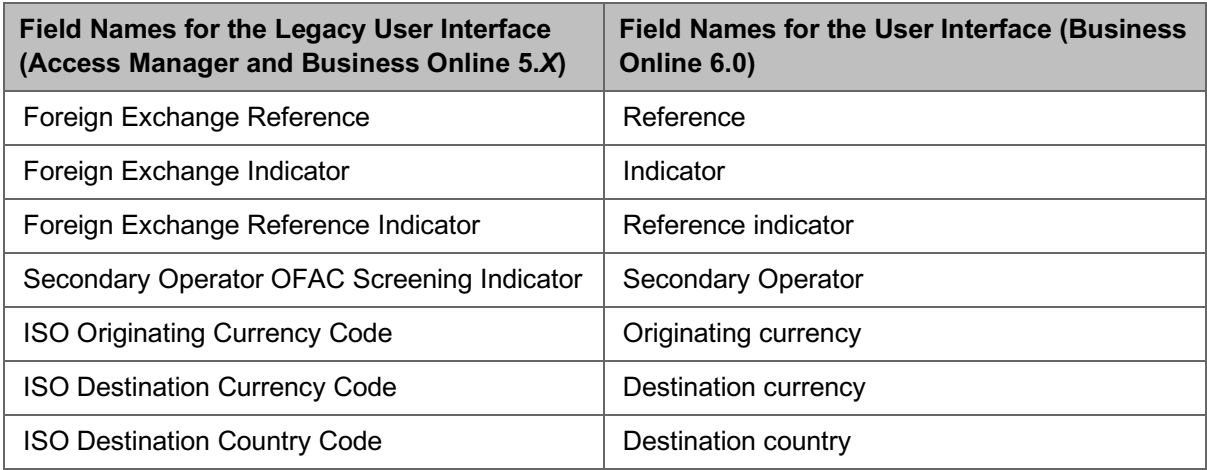

**Transfer To/Pay to [Originator]**

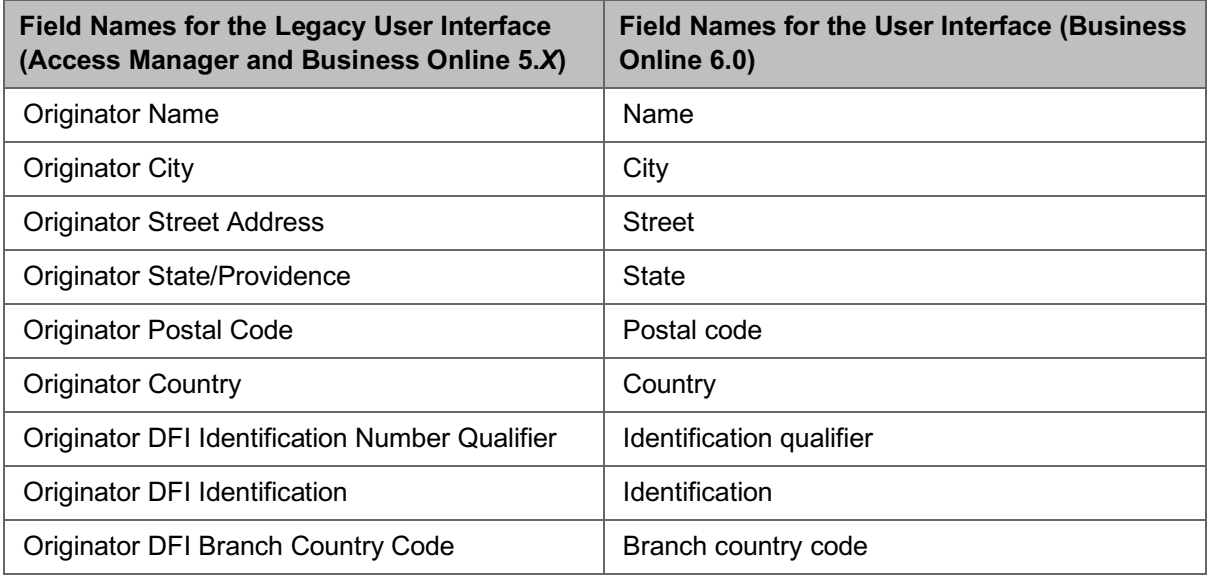

## **Transfer To/Pay to [Reciever]**

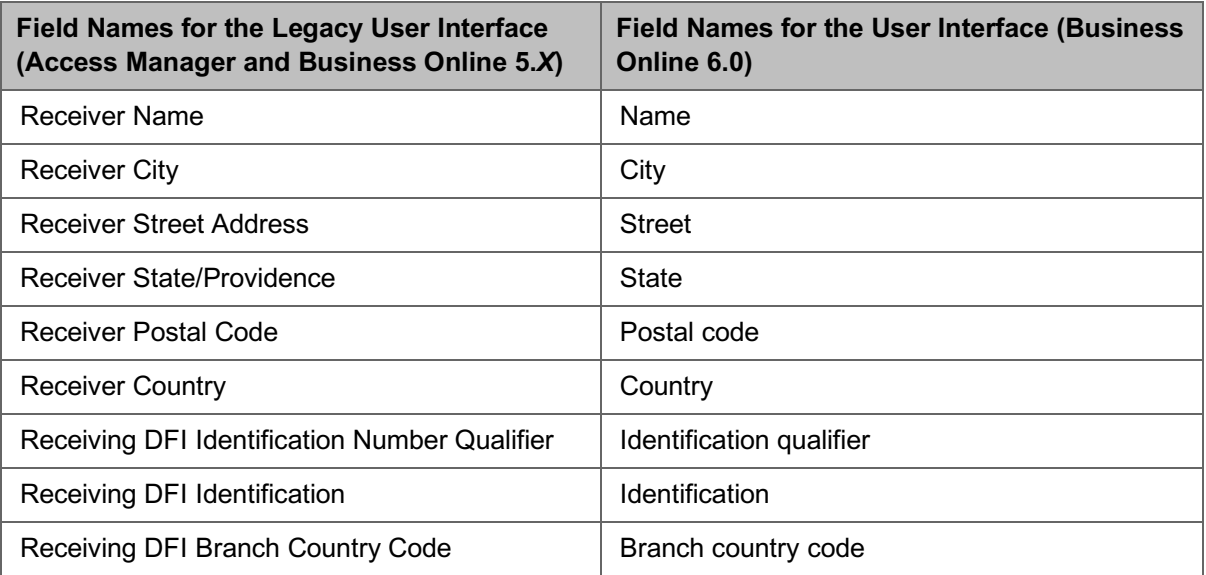

# **Correspondent Bank Information**

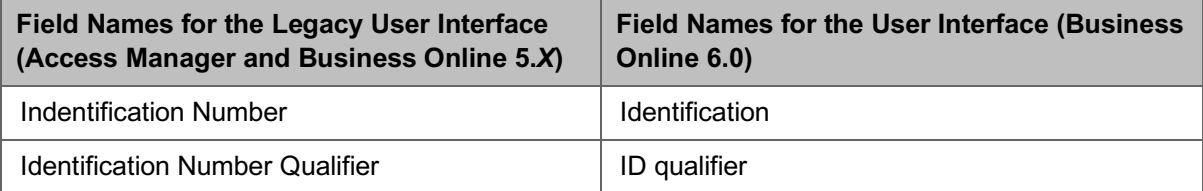

# **State Tax Payments**

## **Payment Details/Payments**

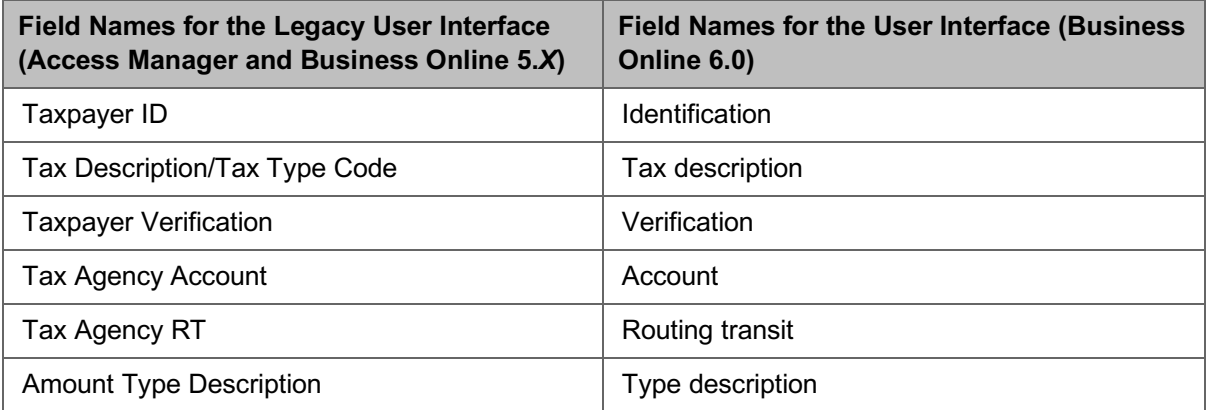

# **Templates**

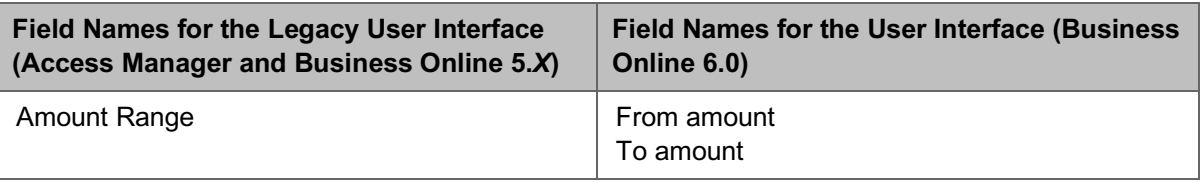

#### **User Access**

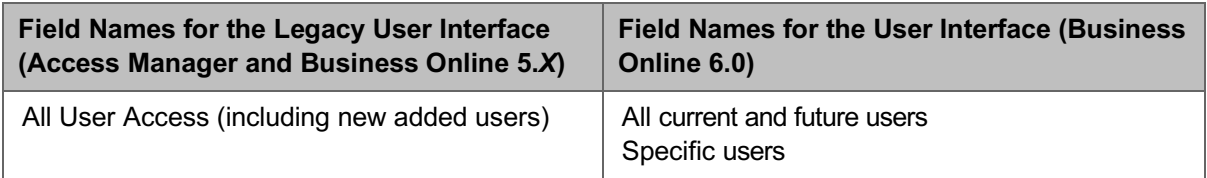

# **Transfer From/Pay from**

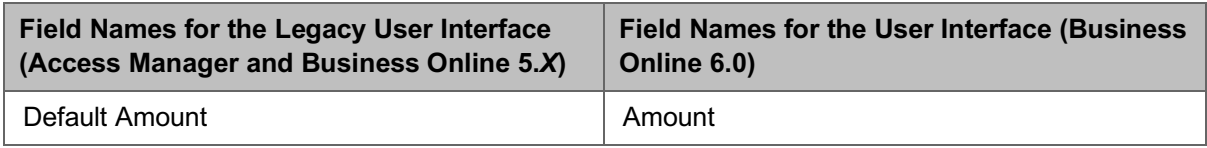

# **Transfer To/Pay to**

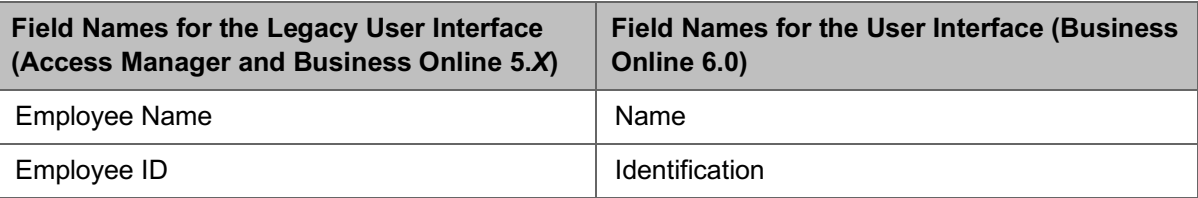

# **File Import Template**

#### **NACHA**

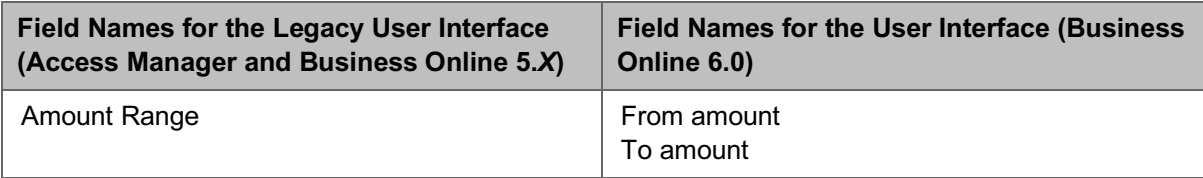

#### *User Access*

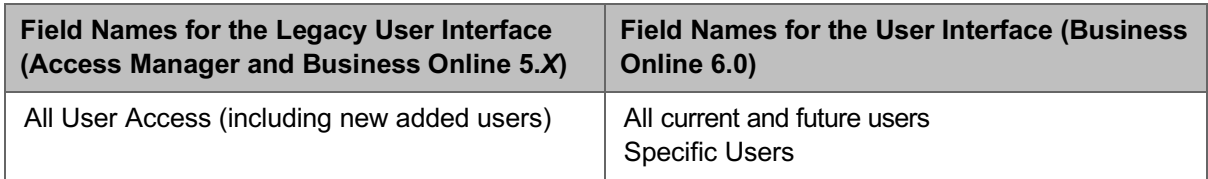

#### **Non-NACHA**

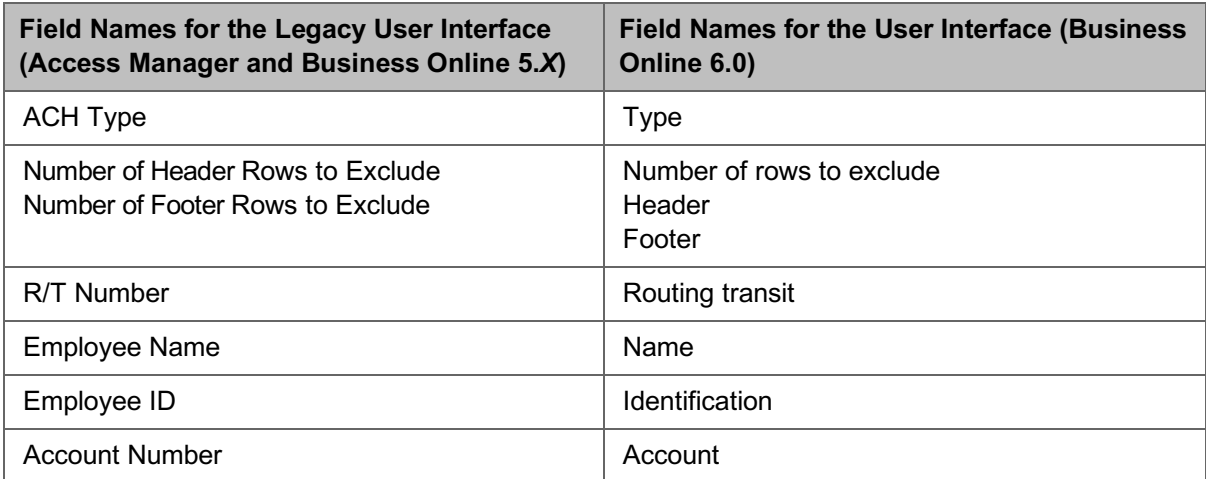

# *Offset Account Options*

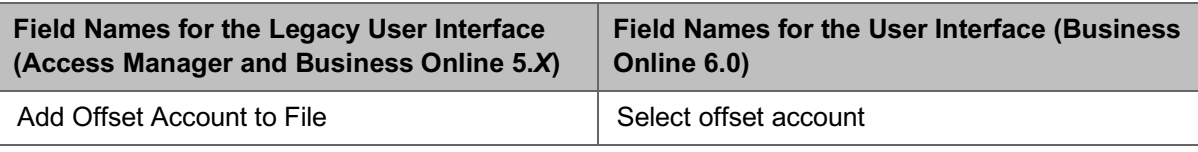

#### *User Access*

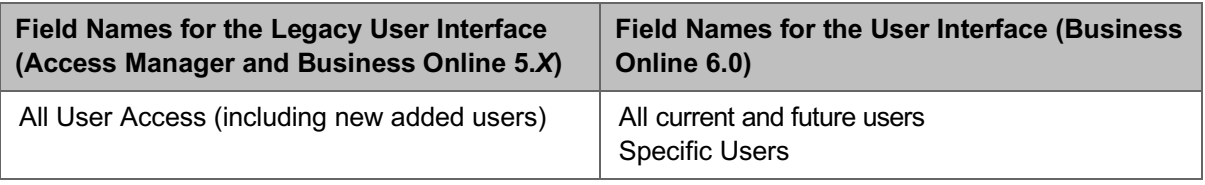